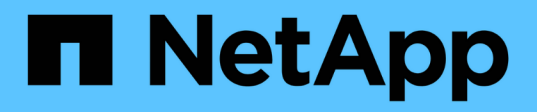

## 製品機能ガイド How to enable StorageGRID in your environment

NetApp April 26, 2024

This PDF was generated from https://docs.netapp.com/ja-jp/storagegrid-enable/product-featureguides/create-cloud-storage-pool-aws-google-cloud.html on April 26, 2024. Always check docs.netapp.com for the latest.

# 目次

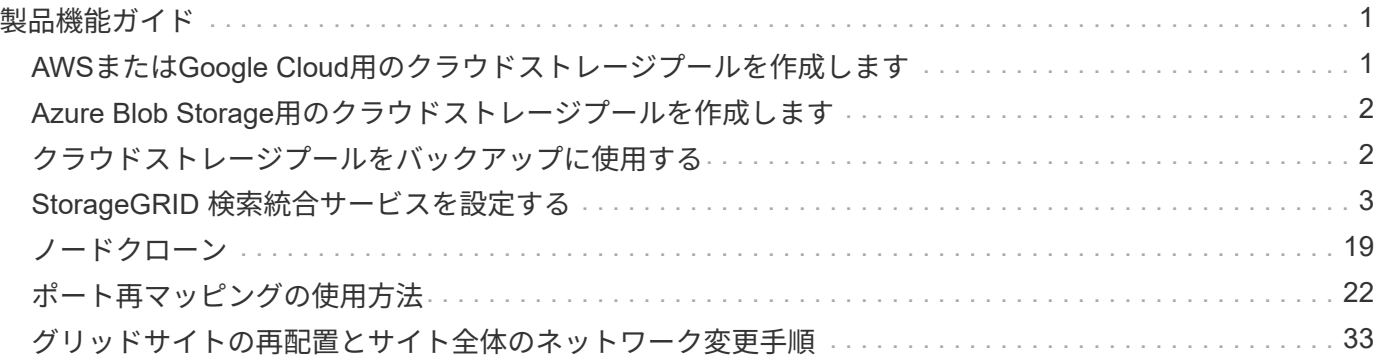

# <span id="page-2-0"></span>製品機能ガイド

## <span id="page-2-1"></span>**AWS**または**Google Cloud**用のクラウドストレージプールを作 成します

StorageGRID オブジェクトを外部のS3バケットに移動する場合は、クラウドストレージ プールを使用できます。外部バケットはAmazon S3(AWS)またはGoogle Cloudに属す ることができます。

必要なもの

- StorageGRID 11.6が設定されました。
- AWSまたはGoogle Cloudで外部のS3バケットをすでにセットアップしておきます。

#### 手順

- 1. Grid Managerで、\* ILM \*>\*ストレージプール\*に移動します。
- 2. ページのクラウドストレージプールセクションで、 \* 作成 \* を選択します。

クラウドストレージプールの作成ポップアップが表示されます。

- 3. 表示名を入力します。
- 4. [Provider Type]ドロップダウンリストから[**Amazon S3**]を選択します。

このプロバイダタイプはAWS S3またはGoogle Cloudに対応しています。

5. クラウドストレージプールに使用するS3バケットのURIを入力します。

次の2つの形式を使用できます。

<https://host:port`>

<http://host:port`>

6. S3バケット名を入力します。

指定する名前はS3バケットの名前と完全に一致する必要があります。一致していないと、クラウドストレ ージプールの作成が失敗します。クラウドストレージプールの保存後にこの値を変更することはできませ  $\mathcal{L}_{\alpha}$ 

- 7. 必要に応じて、アクセスキーIDとシークレットアクセスキーを入力します。
- 8. ドロップダウンから[\* Do not verify Certificate\*(証明書を検証しない\*)]を選択します。
- 9. [ 保存 ( Save ) ] をクリックします。

想定される結果です

Amazon S3またはGoogle Cloud用のクラウドストレージプールが作成されていることを確認します。

ジョナサン・ウォン著

## <span id="page-3-0"></span>**Azure Blob Storage**用のクラウドストレージプールを作成しま す

StorageGRID オブジェクトを外部のAzureコンテナに移動する場合は、クラウドストレ ージプールを使用できます。

必要なもの

- StorageGRID 11.6が設定されました。
- 外部のAzureコンテナはすでにセットアップされています。

手順

- 1. Grid Managerで、\* ILM \*>\*ストレージプール\*に移動します。
- 2. ページのクラウドストレージプールセクションで、 \* 作成 \* を選択します。

クラウドストレージプールの作成ポップアップが表示されます。

- 3. 表示名を入力します。
- 4. プロバイダタイプドロップダウンリストから「\* Azure Blob Storage \*」を選択します。
- 5. クラウドストレージプールに使用するS3バケットのURIを入力します。

次の2つの形式を使用できます。

<https://host:port`>

<http://host:port`>

6. Azureコンテナ名を入力します。

指定する名前はAzureコンテナ名と完全に一致する必要があります。一致していないと、クラウドストレ ージプールの作成は失敗します。クラウドストレージプールの保存後にこの値を変更することはできませ ん。

- 7. 必要に応じて、Azureコンテナに関連付けられたアカウント名と認証用のアカウントキーを入力します。
- 8. ドロップダウンから[\* Do not verify Certificate\*(証明書を検証しない\*)]を選択します。

9. [ 保存 ( Save ) ] をクリックします。

想定される結果です

Azure Blob Storage用のクラウドストレージプールが作成されていることを確認します。

ジョナサン・ウォン著

## <span id="page-3-1"></span>クラウドストレージプールをバックアップに使用する

バックアップ用にクラウドストレージプールにオブジェクトを移動するILMルールを作 成できます。

必要なもの

- StorageGRID 11.6が設定されました。
- 外部のAzureコンテナはすでにセットアップされています。

#### 手順

- 1. Grid Managerで、\* ILM **>** Rules **>** Create \*の順に移動します。
- 2. 概要 を入力します。
- 3. ルールをトリガーする基準を入力します。
- 4. 「 \* 次へ \* 」をクリックします。
- 5. オブジェクトをストレージノードにレプリケートします。
- 6. 配置ルールを追加します。
- 7. オブジェクトをクラウドストレージプールにレプリケートします
- 8. 「 \* 次へ \* 」をクリックします。
- 9. [ 保存 ( Save ) ] をクリックします。

想定される結果です

保持図に、バックアップ用にStorageGRID とクラウドストレージプールにローカルに格納されているオブジ ェクトが示されていることを確認します。

ILMルールがトリガーされたときにクラウドストレージプールにコピーが存在し、オブジェクトのリストアを 実行せずにローカルでオブジェクトを読み出すことができることを確認します。

ジョナサン・ウォン著

## <span id="page-4-0"></span>**StorageGRID** 検索統合サービスを設定する

このガイドでは、Amazon StorageGRID 11.6検索統合サービスとオンプレミス のElasticsearchを使用するようにNetAppを設定する手順について詳しく説明します。

### はじめに

StorageGRID は、3種類のプラットフォームサービスをサポートしています。

- \* StorageGRID CloudMirrorレプリケーション\*。StorageGRID バケットから指定された外部のデスティネ ーションに特定のオブジェクトをミラーリングします。
- 通知。バケット単位のイベント通知:オブジェクトに対して実行された特定の処理に関する通知を、指定 された外部のAmazon Simple Notification Service(Amazon SNS)に送信します。
- 検索統合サービス。外部サービスを使用してメタデータを検索または分析できるように、指定され たElasticsearchインデックスにSimple Storage Service(S3)オブジェクトメタデータを送信します。

プラットフォームサービスは、テナントマネージャのUIを使用してS3テナントによって設定されます。詳細 については、を参照してください ["](https://docs.netapp.com/us-en/storagegrid-116/tenant/considerations-for-using-platform-services.html)[プラットフォームサービスの使用に関する考慮事項](https://docs.netapp.com/us-en/storagegrid-116/tenant/considerations-for-using-platform-services.html)["](https://docs.netapp.com/us-en/storagegrid-116/tenant/considerations-for-using-platform-services.html)。

このドキュメントは、の補足資料として機能します ["StorageGRID 11.6](https://docs.netapp.com/us-en/storagegrid-116/tenant/index.html)[テナントガイド](https://docs.netapp.com/us-en/storagegrid-116/tenant/index.html)["](https://docs.netapp.com/us-en/storagegrid-116/tenant/index.html) およびに、検索統合 サービス用のエンドポイントとバケットの設定手順と例を示します。ここで紹介するAmazon Web Services (AWS)またはオンプレミスのElasticsearchセットアップの手順は、基本的なテストやデモ目的にのみ使用

します。

対象読者は、Grid Manager、テナントマネージャに精通している必要があり、S3ブラウザにアクセスし て、StorageGRID 検索統合テストの基本的なアップロード(PUT)処理とダウンロード(GET)処理を実行 できます。

テナントを作成し、プラットフォームサービスを有効にします

- 1. Grid Managerを使用してS3テナントを作成し、表示名を入力してS3プロトコルを選択する。
- 2. [アクセス許可]ページで、[プラットフォームサービスを許可する]オプションを選択します。必要に応じ て、他の権限を選択します。

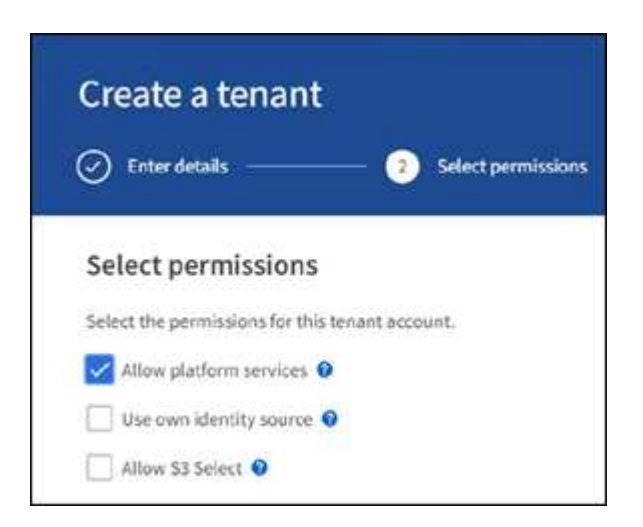

- 3. テナントのrootユーザの初期パスワードを設定するか、グリッドでフェデレーションが有効になっている 場合は、テナントアカウントを設定するためのrootアクセス権限を持つフェデレーテッドグループを選択 します。
- 4. [ルートとしてサインイン]をクリックし、[バケット:バケットの作成と管理]を選択します。

Tenant Managerのページが表示されます。

5. Tenant Managerで、My Access Keysを選択してS3アクセスキーを作成およびダウンロードし、あとでテ ストを実施します。

### **Amazon OpenSearch**との検索統合サービス

**Amazon OpenSearch**(旧**Elasticsearch**)サービスのセットアップ

この手順 は、テスト/デモ目的でのみOpenSearchサービスをすばやく簡単にセットアップするために使用し ます。検索統合サービスにオンプレミスのElasticsearchを使用している場合は、を参照してください 検索統 合サービスをオンプレミスのElasticsearchと利用できます。

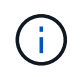

OpenSearchサービスに登録するには、有効なAWSコンソールログイン、アクセスキー、シー クレットアクセスキー、および権限が必要です。

1. の手順に従って、新しいドメインを作成します ["AWS OpenSearch](https://docs.aws.amazon.com/opensearch-service/latest/developerguide/gsgcreate-domain.html)[サービス](https://docs.aws.amazon.com/opensearch-service/latest/developerguide/gsgcreate-domain.html)[開始](https://docs.aws.amazon.com/opensearch-service/latest/developerguide/gsgcreate-domain.html)[前の準](https://docs.aws.amazon.com/opensearch-service/latest/developerguide/gsgcreate-domain.html)[備](https://docs.aws.amazon.com/opensearch-service/latest/developerguide/gsgcreate-domain.html)["](https://docs.aws.amazon.com/opensearch-service/latest/developerguide/gsgcreate-domain.html)次の場合を除き ます。

◦ 手順 4ドメイン名:sgdemo

- 手順10:きめ細かなアクセスコントロール:「きめ細かなアクセスコントロールを有効にする」オプ ションの選択を解除します。
- 手順12.アクセスポリシー:Configure Level Access Policyを選択し、JSONタブを選択して次の例を使 用してアクセスポリシーを変更します。
	- 強調表示されたテキストを、AWS Identity and Access Management(IAM)IDとユーザ名に置き 換えます。
	- · 強調表示されているテキスト(IPアドレス)を、AWSコンソールへのアクセスに使用したローカ ルコンピュータのパブリックIPアドレスに置き換えます。
	- ブラウザタブを開き、に移動します ["https://checkip.amazonaws.com"](https://checkip.amazonaws.com/) をクリックして、パブリッ クIPを検索してください。

```
{
       "Version": "2012-10-17",
       "Statement": [
\{  "Effect": "Allow",
             "Principal":
             {"AWS": "arn:aws:iam:: nnnnnn:user/xyzabc"},
           "Action": "es: *",
             "Resource": "arn:aws:es:us-east-1:nnnnnn:domain/sgdemo/*"
             },
\{  "Effect": "Allow",
             "Principal": {"AWS": "*"},
             "Action": [
             "es:ESHttp*"
  ],
             "Condition": {
                   "IpAddress": {
                      "aws:SourceIp": [ "nnn.nnn.nn.n/nn"
\sim 100 \sim 100 \sim 100 \sim 100 \sim 100 \sim 100 \sim 100 \sim 100 \sim 100 \sim 100 \sim 100 \sim 100 \sim 100 \sim 100 \sim 100 \sim 100 \sim 100 \sim 100 \sim 100 \sim 100 \sim 100 \sim 100 \sim 100 \sim 100 \sim 
  }
             },
           "Resource": "arn:aws:es:us-east-1:nnnnnn:domain/sgdemo/*"
  }
       ]
}
```
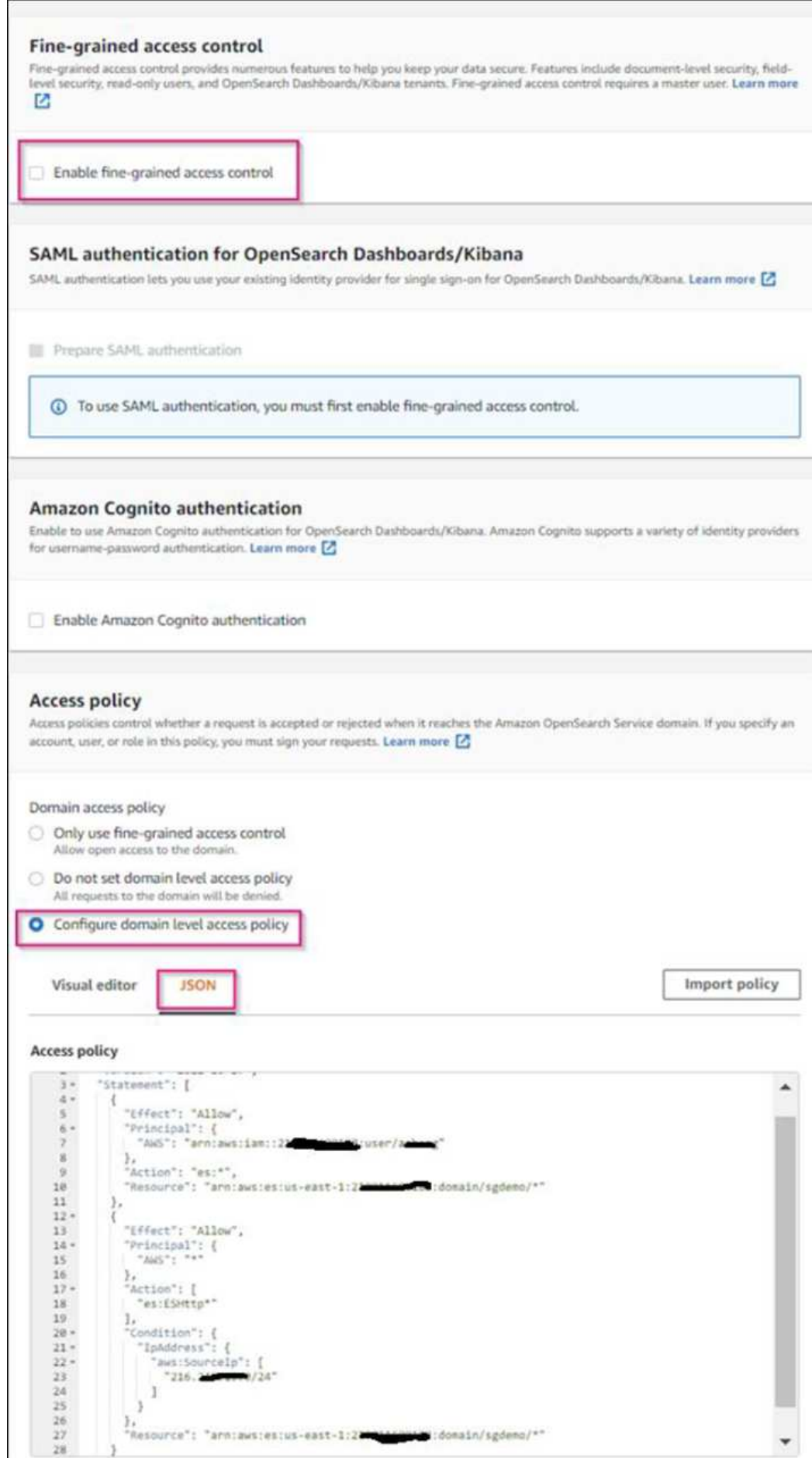

2. ドメインがアクティブになるまで15~20分待ちます。

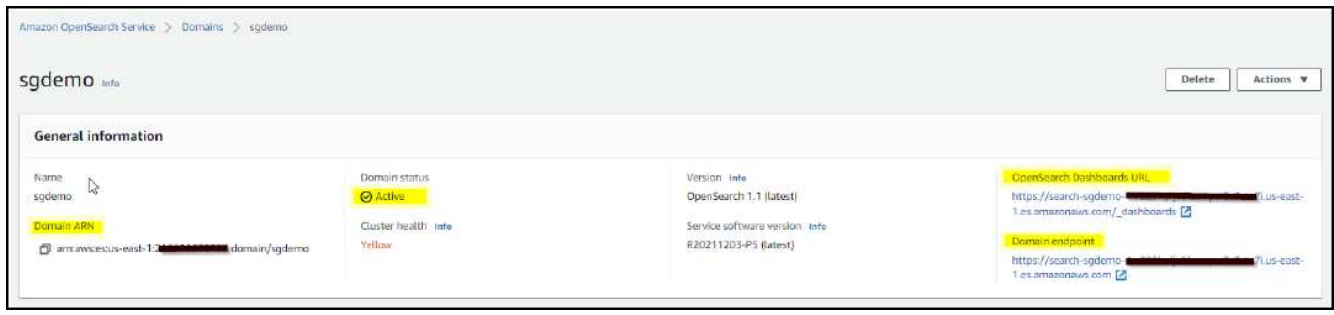

- 3. OpenSearch Dashboards URLをクリックして、新しいタブでドメインを開き、ダッシュボードにアクセ スします。access deniedエラーが表示された場合は、アクセスポリシーのソースIPアドレスがコンピュー タのパブリックIPに正しく設定されていて、ドメインダッシュボードへのアクセスが許可されていること を確認します。
- 4. ダッシュボードの開始ページで、自分で探索(Explore on your own)を選択します。メニューから、[管 理]→[開発ツール]を選択します
- 5. Dev Tools → Consoleで、StorageGRID オブジェクトメタデータの保存にインデックスを使用する「Put <index>」と入力します。次の例では、インデックス名「メタデータ」を使用します。小さい三角形の記 号をクリックして、PUTコマンドを実行します。次のスクリーンショットの例に示すように、正しい結果 が右側のパネルに表示されます。

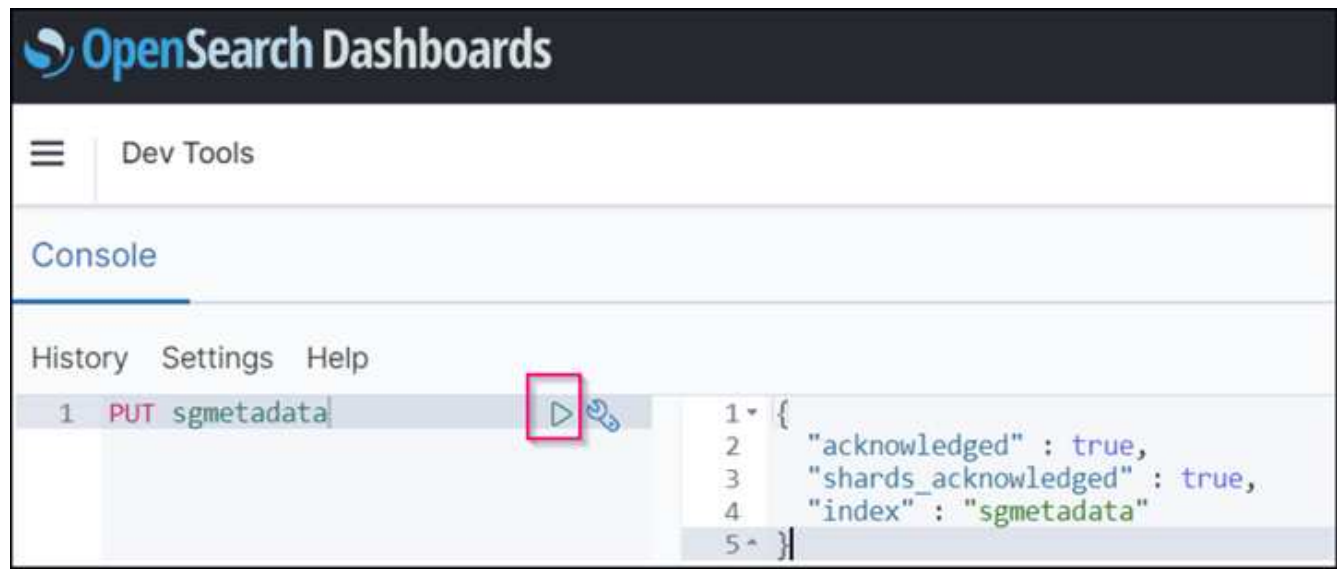

6. インデックスがAmazon OpenSearch UIのsgdomain > Indicesの下に表示されていることを確認します。

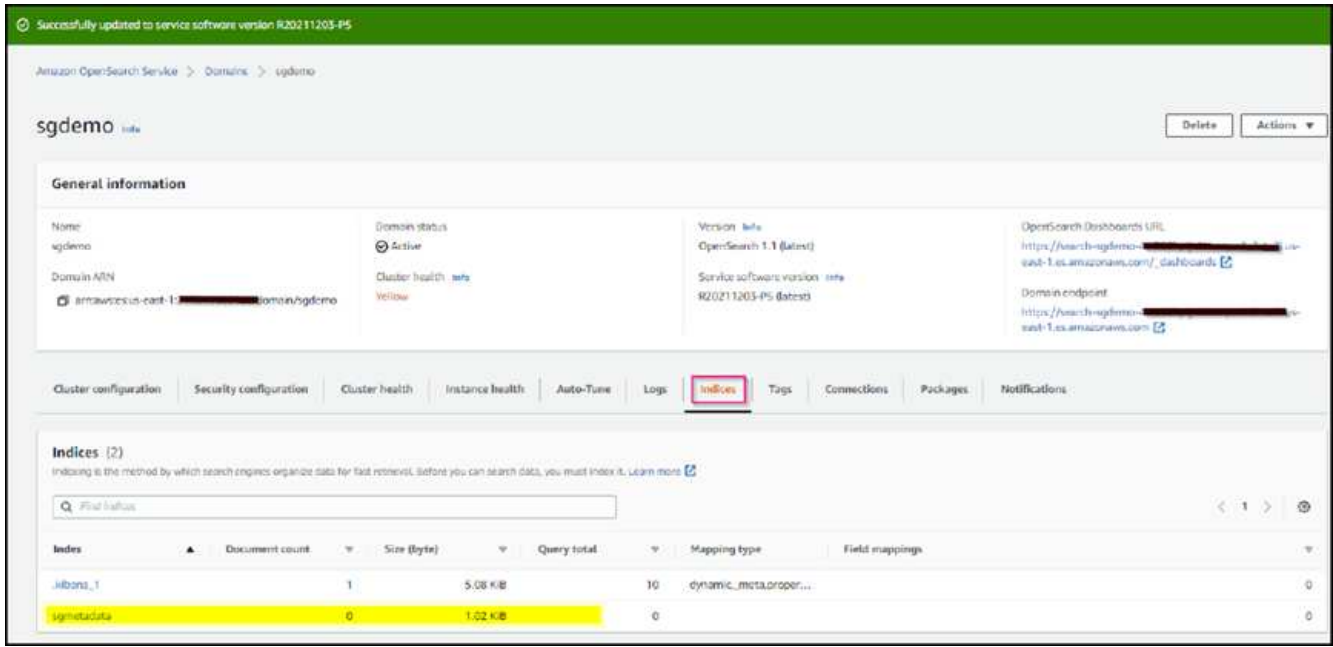

## プラットフォームサービスエンドポイントの設定

プラットフォームサービスエンドポイントを設定するには、次の手順を実行します。

1. Tenant Managerで、ストレージ(S3)>プラットフォームサービスのエンドポイントに移動します。

2. [エンドポイントの作成]をクリックし、次のように入力して、[続行]をクリックします。

◦ 表示名の例は「AWS- OpenSearch」です

◦ 手順 フィールドの前の「URI」の手順2の下のスクリーンショットのドメインエンドポイント。

◦ URNフィールドで前の手順 の手順2で使用したドメインARNの末尾に'/<index>/\_docを追加します

この例では、URNはarn:aws:es:us-east -1:211234567890:domain/sgdemo/sgmedata/\_docに なります。

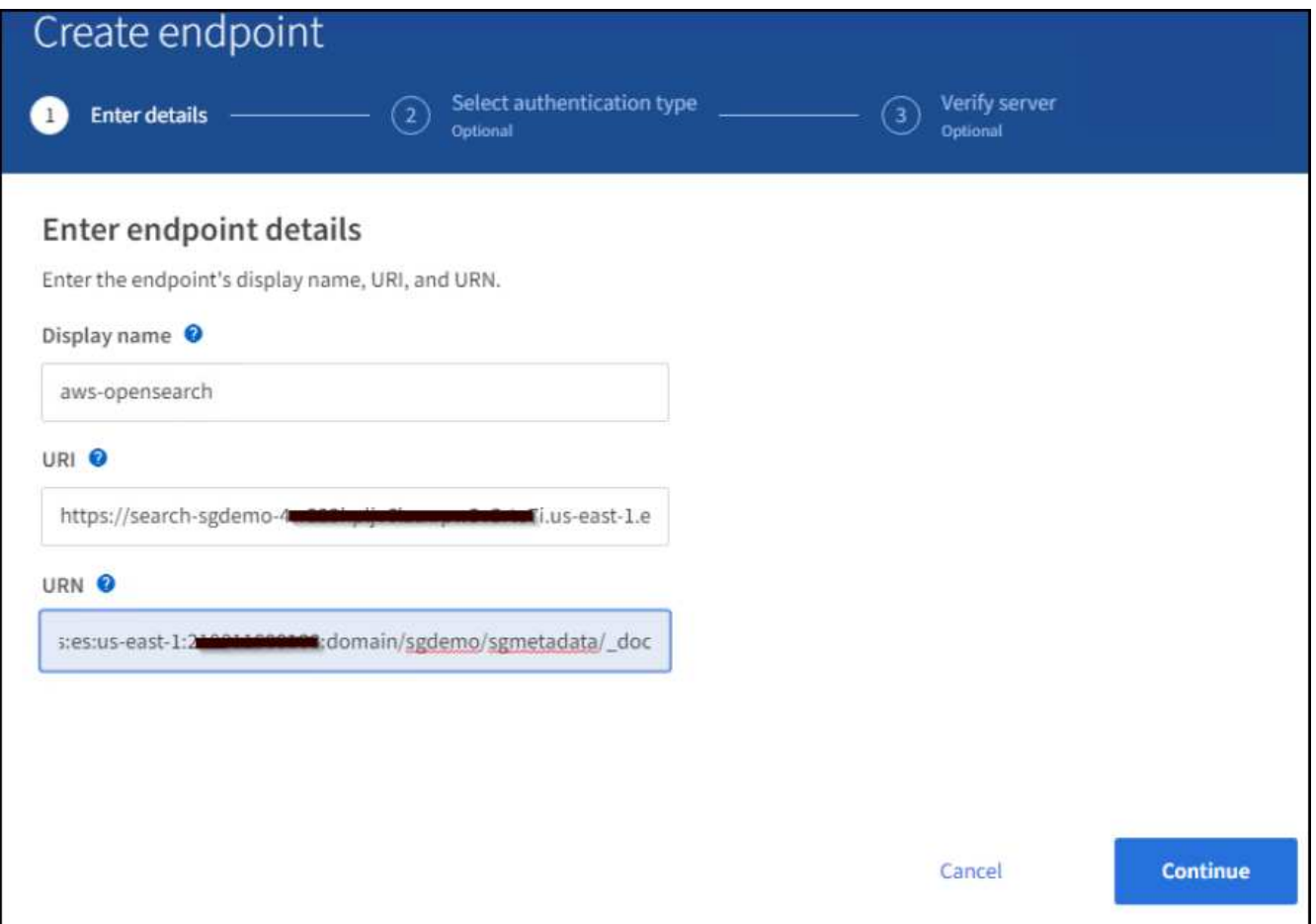

3. Amazon OpenSearchのsgdomainにアクセスするには、認証タイプとしてAccess Keyを選択し、Amazon S3のアクセスキーとシークレットキーを入力します。次のページに移動するには、[続行]をクリックしま す。

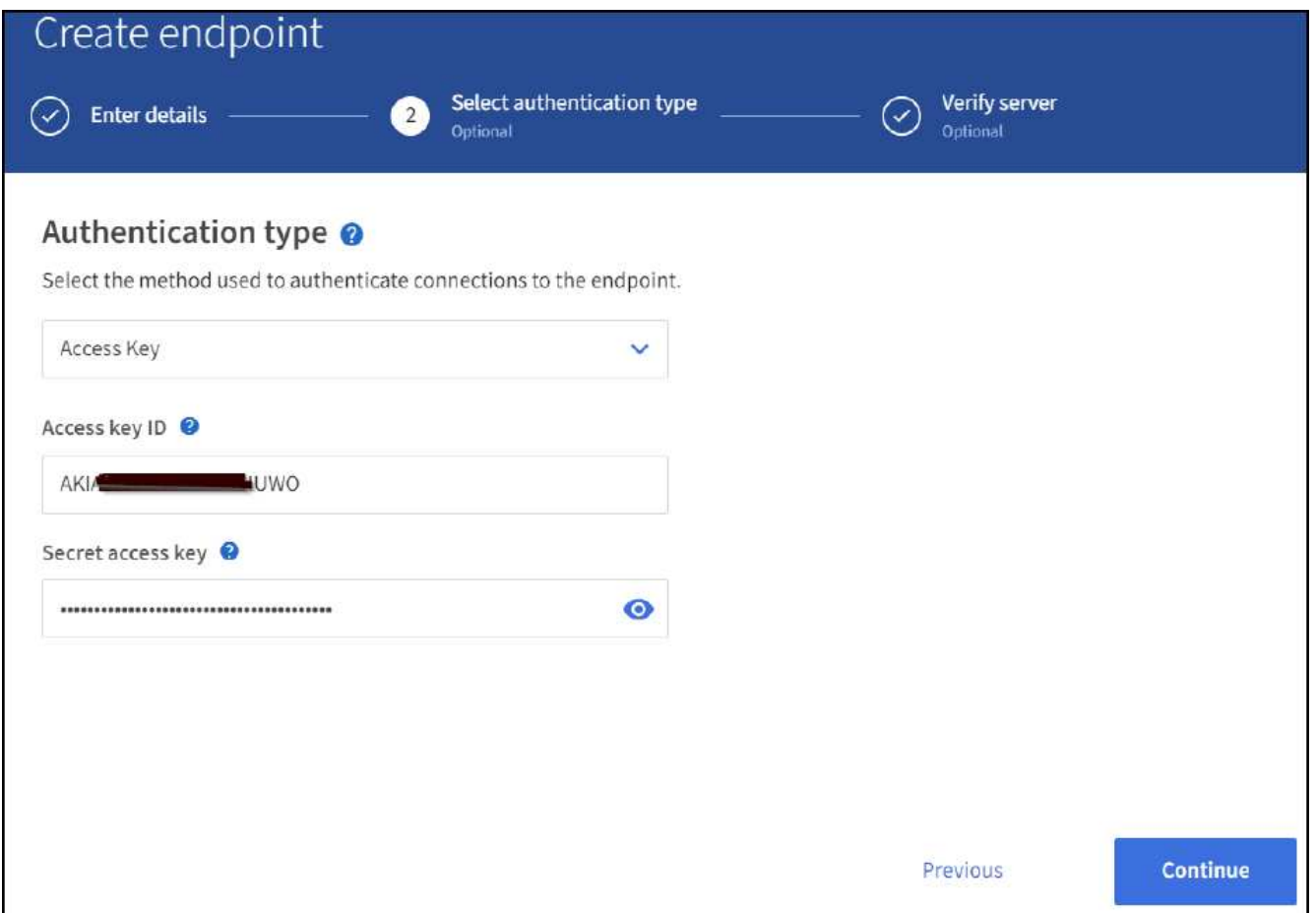

4. エンドポイントを確認するには、Use Operating System CA Certificate and Test and Create Endpointを選 択します。検証に成功すると、次の図のようなエンドポイント画面が表示されます。検証に失敗した場合 は、URNのパスの末尾に「/<index>/\_doc」が含まれていて、AWSアクセスキーとシークレットキーが正 しいことを確認してください。

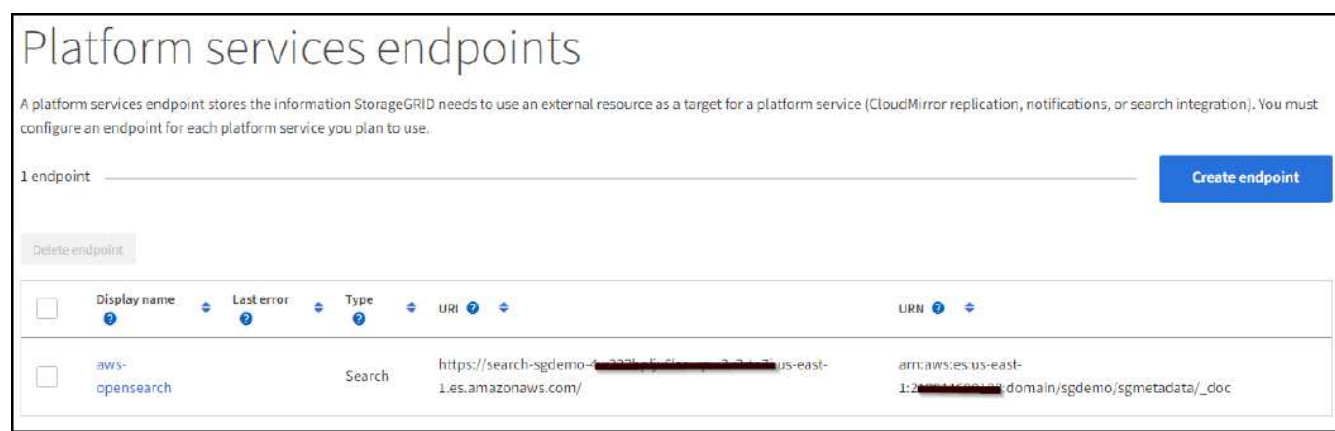

## 検索統合サービスをオンプレミスの**Elasticsearch**と利用できます

オンプレミスの**Elasticsearch**セットアップ

この手順 は、テスト目的でのみDockerを使用するElasticsearchとKibanaオンプレミスを迅速にセットアップ するためのものです。ElasticsearchサーバとKibanaサーバがすでに存在する場合は、ステップ5に進みます。

1. これを実行します ["Docker](https://docs.docker.com/engine/install/)[インストール手順](https://docs.docker.com/engine/install/) [の](https://docs.docker.com/engine/install/)[略](https://docs.docker.com/engine/install/)["](https://docs.docker.com/engine/install/) Dockerをインストールするため。を使用します ["CentOS Docker](https://docs.docker.com/engine/install/centos/)[は手順](https://docs.docker.com/engine/install/centos/) [をインストールする](https://docs.docker.com/engine/install/centos/)["](https://docs.docker.com/engine/install/centos/) このセットアップでは、

```
sudo yum install -y yum-utils
sudo yum-config-manager --add-repo
https://download.docker.com/linux/centos/docker-ce.repo
sudo yum install docker-ce docker-ce-cli containerd.io
sudo systemctl start docker
```
◦ リブート後にDockerを起動するには、次のように入力します。

sudo systemctl enable docker

◦ 「vm.max\_map\_count」値を262144に設定します。

sysctl -w vm.max map\_count=262144

◦ リブート後も設定を維持するには、次のように入力します。

echo 'vm.max map count=262144' >> /etc/sysctl.conf

2. に従ってください ["Elasticsearch](https://www.elastic.co/guide/en/elasticsearch/reference/current/getting-started.html)[クイックスタートガイド](https://www.elastic.co/guide/en/elasticsearch/reference/current/getting-started.html)["](https://www.elastic.co/guide/en/elasticsearch/reference/current/getting-started.html) ElasticsearchとKibana Dockerを自己管理のた めのセクションでインストールして実行できます。この例では、バージョン8.1をインストールしまし た。

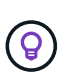

Elasticsearchが作成したユーザ名/パスワードとトークンをメモしておきます。これらのト ークンは、Kibana UIおよびStorageGRID プラットフォームエンドポイント認証を開始する ために必要です。

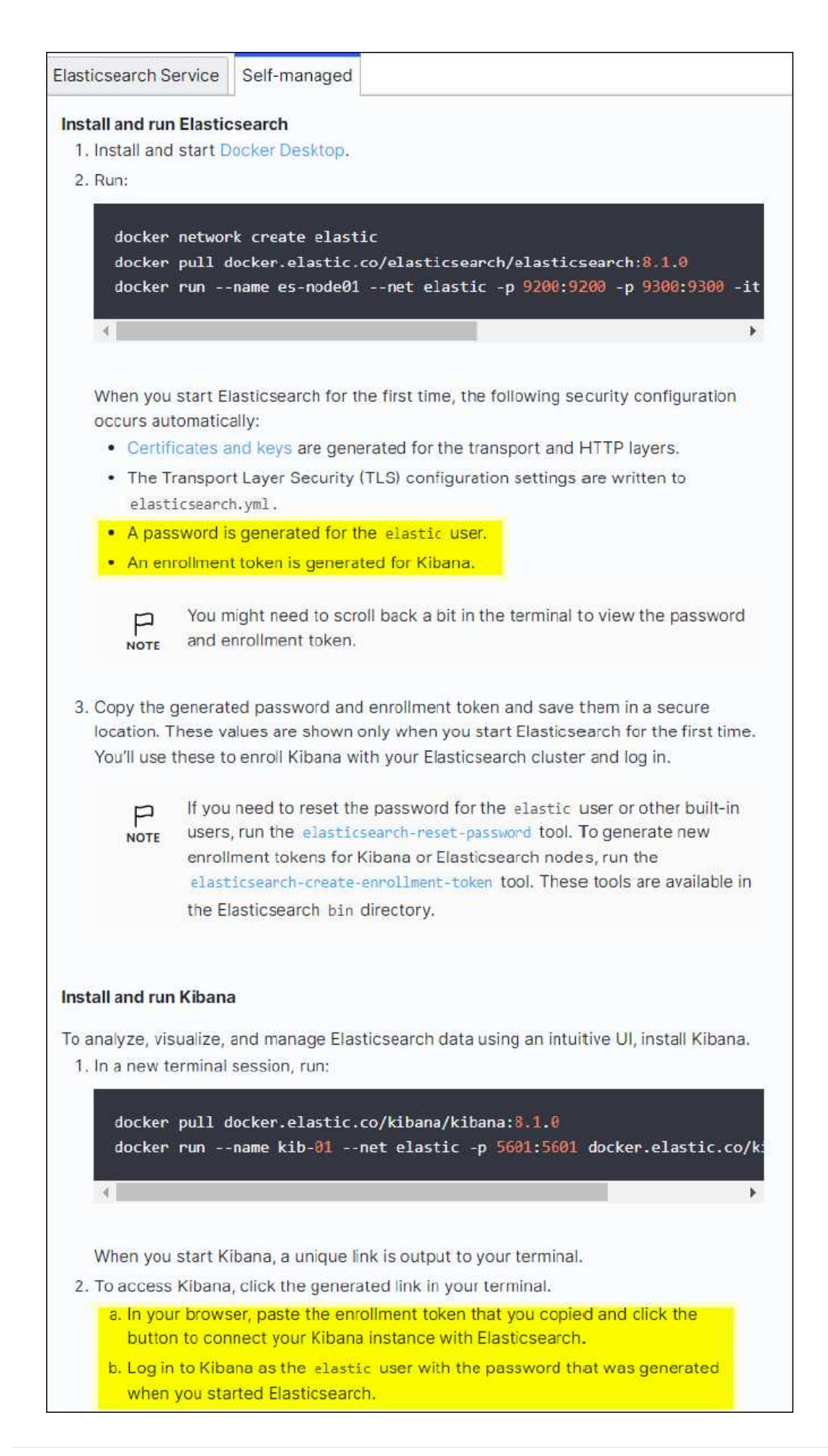

- 3. Kibana Dockerコンテナが起動すると、コンソールにURLリンク「\ [https://0.0.0.0:5601`](https://0.0.0.0:5601`」​が​表​示​さ​れ​ま​す。0.0.0.0​を、URL​内​の​サ​ー​バIP​ア​ド​レ​ス​と​置​き​換​え​ま​す。)[」が表示されま](https://0.0.0.0:5601`」​が​表​示​さ​れ​ま​す。0.0.0.0​を、URL​内​の​サ​ー​バIP​ア​ド​レ​ス​と​置​き​換​え​ま​す。) [す。](https://0.0.0.0:5601`」​が​表​示​さ​れ​ま​す。0.0.0.0​を、URL​内​の​サ​ー​バIP​ア​ド​レ​ス​と​置​き​換​え​ま​す。)[0.0.0.0](https://0.0.0.0:5601`」​が​表​示​さ​れ​ま​す。0.0.0.0​を、URL​内​の​サ​ー​バIP​ア​ド​レ​ス​と​置​き​換​え​ま​す。)[を、](https://0.0.0.0:5601`」​が​表​示​さ​れ​ま​す。0.0.0.0​を、URL​内​の​サ​ー​バIP​ア​ド​レ​ス​と​置​き​換​え​ま​す。)[URL](https://0.0.0.0:5601`」​が​表​示​さ​れ​ま​す。0.0.0.0​を、URL​内​の​サ​ー​バIP​ア​ド​レ​ス​と​置​き​換​え​ま​す。)[内](https://0.0.0.0:5601`」​が​表​示​さ​れ​ま​す。0.0.0.0​を、URL​内​の​サ​ー​バIP​ア​ド​レ​ス​と​置​き​換​え​ま​す。)[のサーバ](https://0.0.0.0:5601`」​が​表​示​さ​れ​ま​す。0.0.0.0​を、URL​内​の​サ​ー​バIP​ア​ド​レ​ス​と​置​き​換​え​ま​す。)[IP](https://0.0.0.0:5601`」​が​表​示​さ​れ​ま​す。0.0.0.0​を、URL​内​の​サ​ー​バIP​ア​ド​レ​ス​と​置​き​換​え​ま​す。)[アドレスと置き](https://0.0.0.0:5601`」​が​表​示​さ​れ​ま​す。0.0.0.0​を、URL​内​の​サ​ー​バIP​ア​ド​レ​ス​と​置​き​換​え​ま​す。)[換え](https://0.0.0.0:5601`」​が​表​示​さ​れ​ま​す。0.0.0.0​を、URL​内​の​サ​ー​バIP​ア​ド​レ​ス​と​置​き​換​え​ま​す。)[ます。](https://0.0.0.0:5601`」​が​表​示​さ​れ​ま​す。0.0.0.0​を、URL​内​の​サ​ー​バIP​ア​ド​レ​ス​と​置​き​換​え​ま​す。)
- 4. ユーザ名「elastic」と、前述の手順でElasticによって生成されたパスワードを使用して、Kibana UIにログ インします。
- 5. 初めてログインする場合は、ダッシュボードのようこそページで、自分でエクスプローラ(Explore on your own)を選択します。メニューから、Management > Dev Toolsを選択します。
- 6. Dev Tools Console画面で、StorageGRID オブジェクトメタデータの保存にこのインデックスを使用す る「Put <index>」と入力します。この例では'インデックス名sgmetadataを使用します小さい三角形の記 号をクリックして、PUTコマンドを実行します。次のスクリーンショットの例に示すように、正しい結果 が右側のパネルに表示されます。

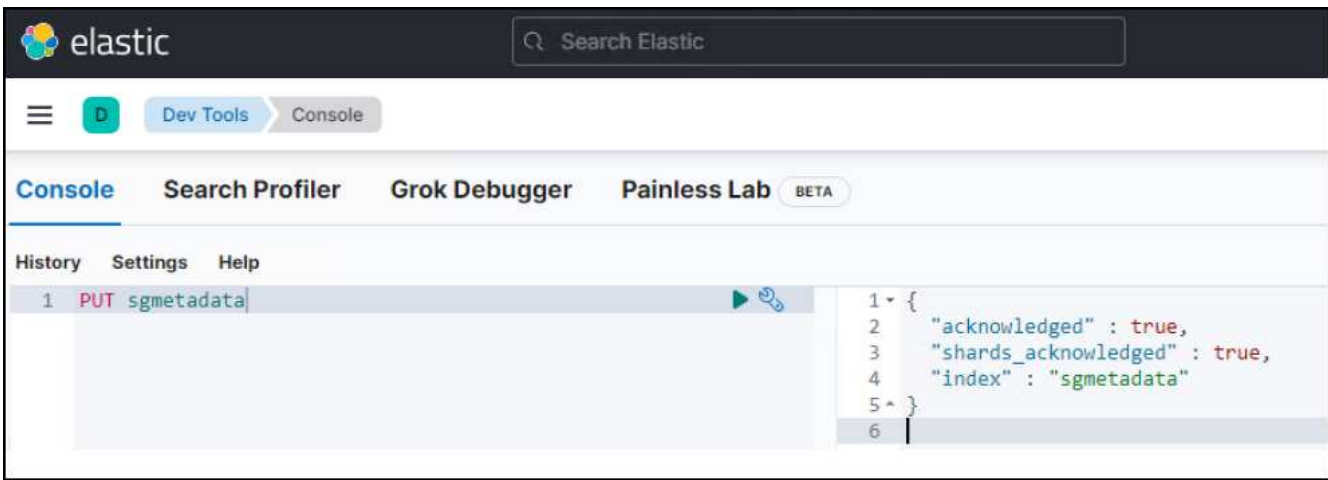

プラットフォームサービスエンドポイントの設定

プラットフォームサービスのエンドポイントを設定するには、次の手順を実行します。

- 1. Tenant Managerで、ストレージ(S3)>プラットフォームサービスのエンドポイントに移動します
- 2. [エンドポイントの作成]をクリックし、次のように入力して、[続行]をクリックします。
	- 表示名の例: elastic`
	- URI:`\https://<elasticsearch-server-ipまたはhostname>:9200`
	- 。urn:`urn:<何か>:es:::<se-unique text>/<index-name>/ doc`ここで、index-nameはKibanaコンソールで 使用した名前です。例:`urn:local:es::sgmd/sgmetadata/\_doc`

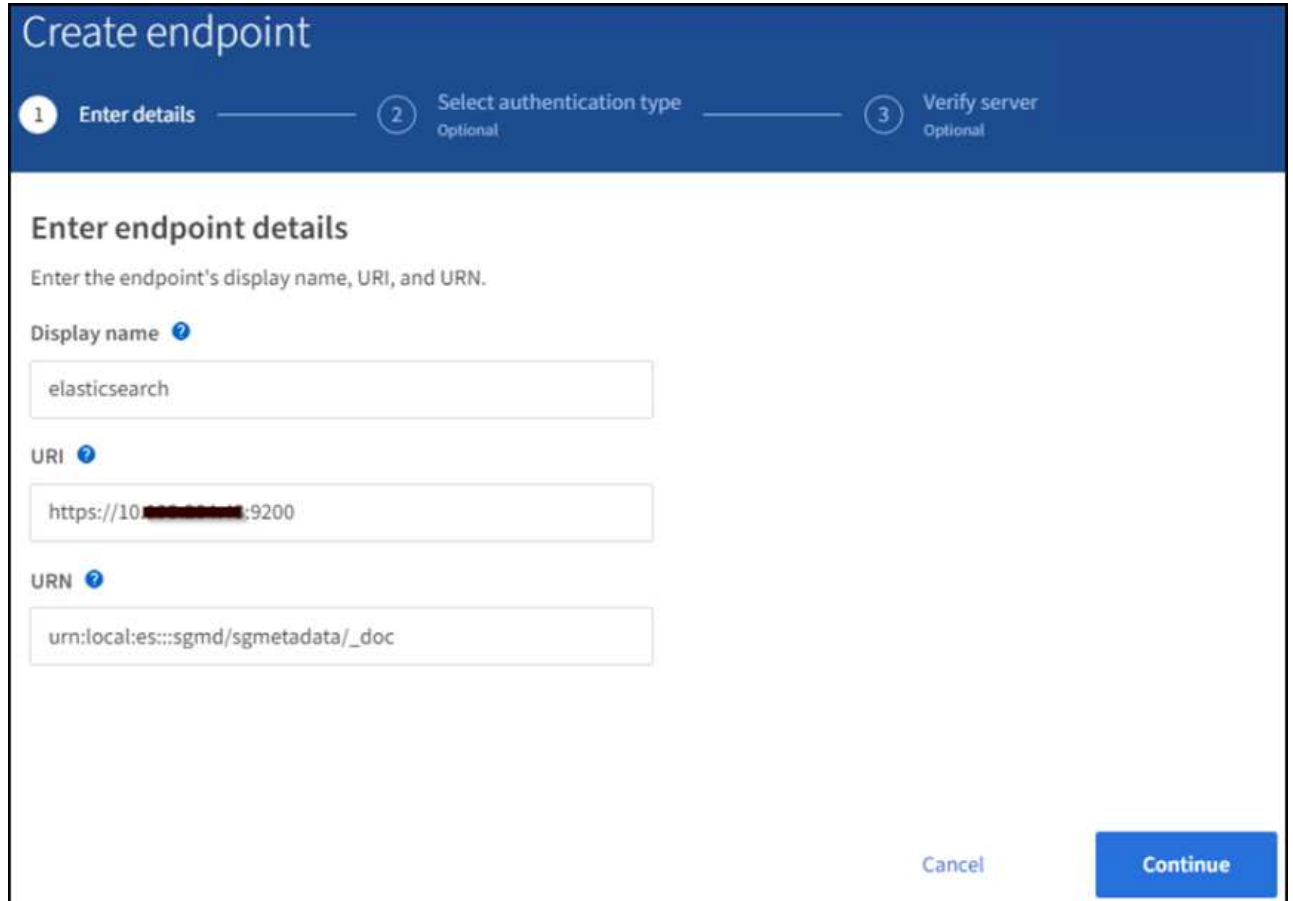

3. 認証タイプとしてBasic HTTPを選択し、Elasticsearchのインストールプロセスによって生成されたユーザ 名「elastic」とパスワードを入力します。次のページに移動するには、[続行]をクリックします。

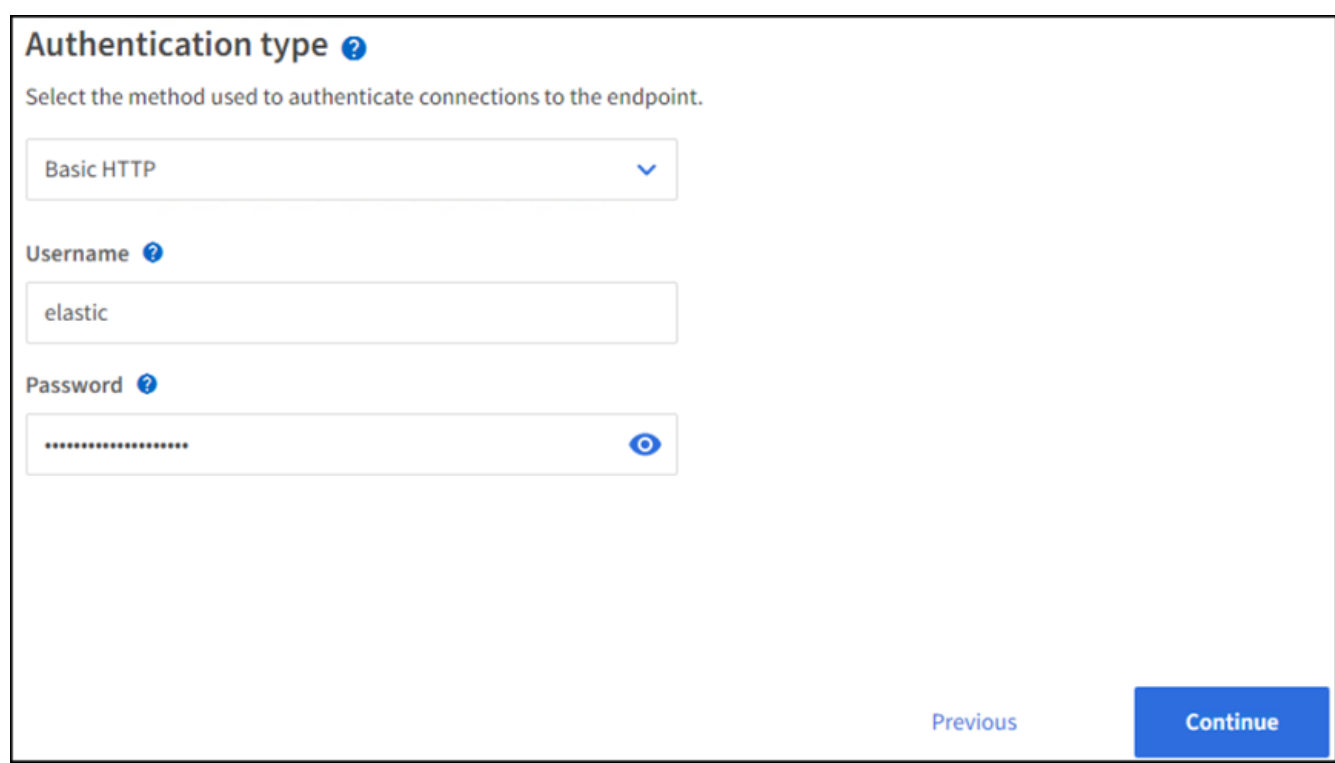

4. エンドポイントを確認するには、Do not verify Certificate and Test and Create Endpointを選択します。検

証に成功すると、次のスクリーンショットと同様のエンドポイント画面が表示されます。検証が失敗した 場合は、URN、URI、およびユーザ名とパスワードのエントリが正しいことを確認してください。

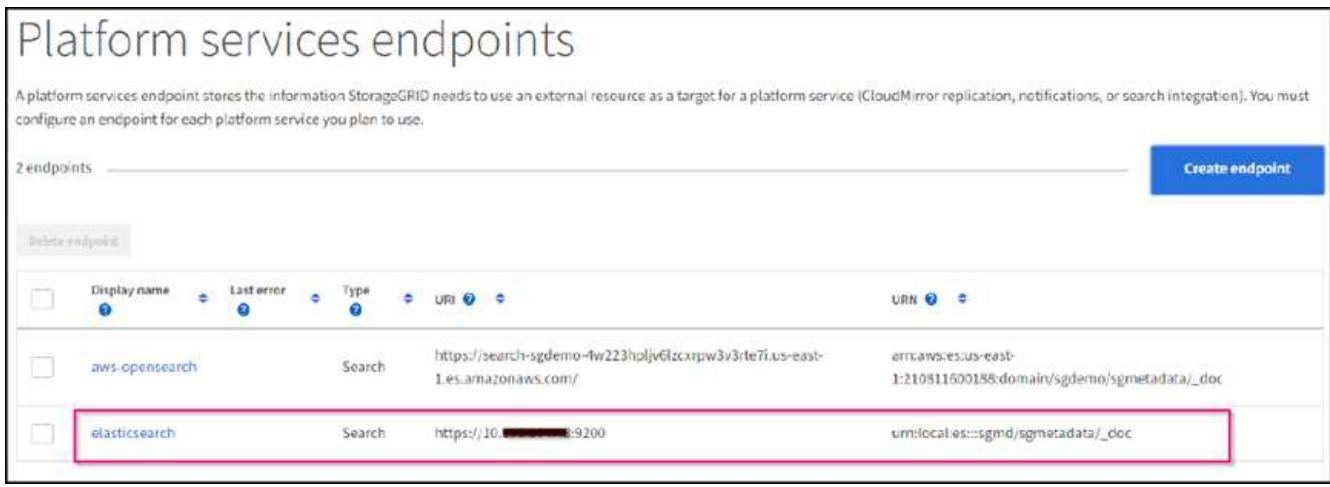

### バケット検索統合サービスの設定

プラットフォームサービスエンドポイントの作成後、次の手順では、オブジェクトの作成、削除、またはその メタデータ/タグの更新が行われるたびに定義済みのエンドポイントにオブジェクトメタデータを送信するよ うに、このサービスをバケットレベルで設定します。

Tenant Managerを使用して検索統合を設定し、カスタムのStorageGRID 設定XMLをバケットに次のように適 用できます。

- 1. Tenant Managerで、Storage(S3)> Bucketsに移動します
- 2. Create Bucket (バケットの作成)をクリックし、バケット名(例: sgmetadatatest')を入力して、デフォ ルトのus-east-1リージョンを受け入れます。
- 3. [Continue]>[Create Bucket]をクリックします。
- 4. バケットの概要ページを表示するには、バケット名をクリックし、プラットフォームサービスを選択しま す。
- 5. [検索統合を有効にする]ダイアログボックスを選択します。表示されたXMLボックスに、この構文を使用 して設定XMLを入力します。

強調表示されたURNは、定義したプラットフォームサービスエンドポイントと一致する必要があります。 別のブラウザタブを開いてTenant Managerにアクセスし、定義済みのプラットフォームサービスエンドポ イントからURNをコピーできます。

この例ではプレフィックスを使用していません。つまり、このバケット内のすべてのオブジェクトのメタ データが、前に定義したElasticsearchエンドポイントに送信されます。

```
<MetadataNotificationConfiguration>
    \langleRule>
          <ID>Rule-1</ID>
          <Status>Enabled</Status>
          <Prefix></Prefix>
          <Destination>
               <Urn> urn:local:es:::sgmd/sgmetadata/_doc</Urn>
          </Destination>
      </Rule>
</MetadataNotificationConfiguration>
```
6. S3 Browserを使用して、テナントアクセス/シークレットキーを使用してStorageGRID に接続し、テスト オブジェクトを「sgmetadata-test」バケットにアップロードし、タグまたはカスタムメタデータをオブジ ェクトに追加します。

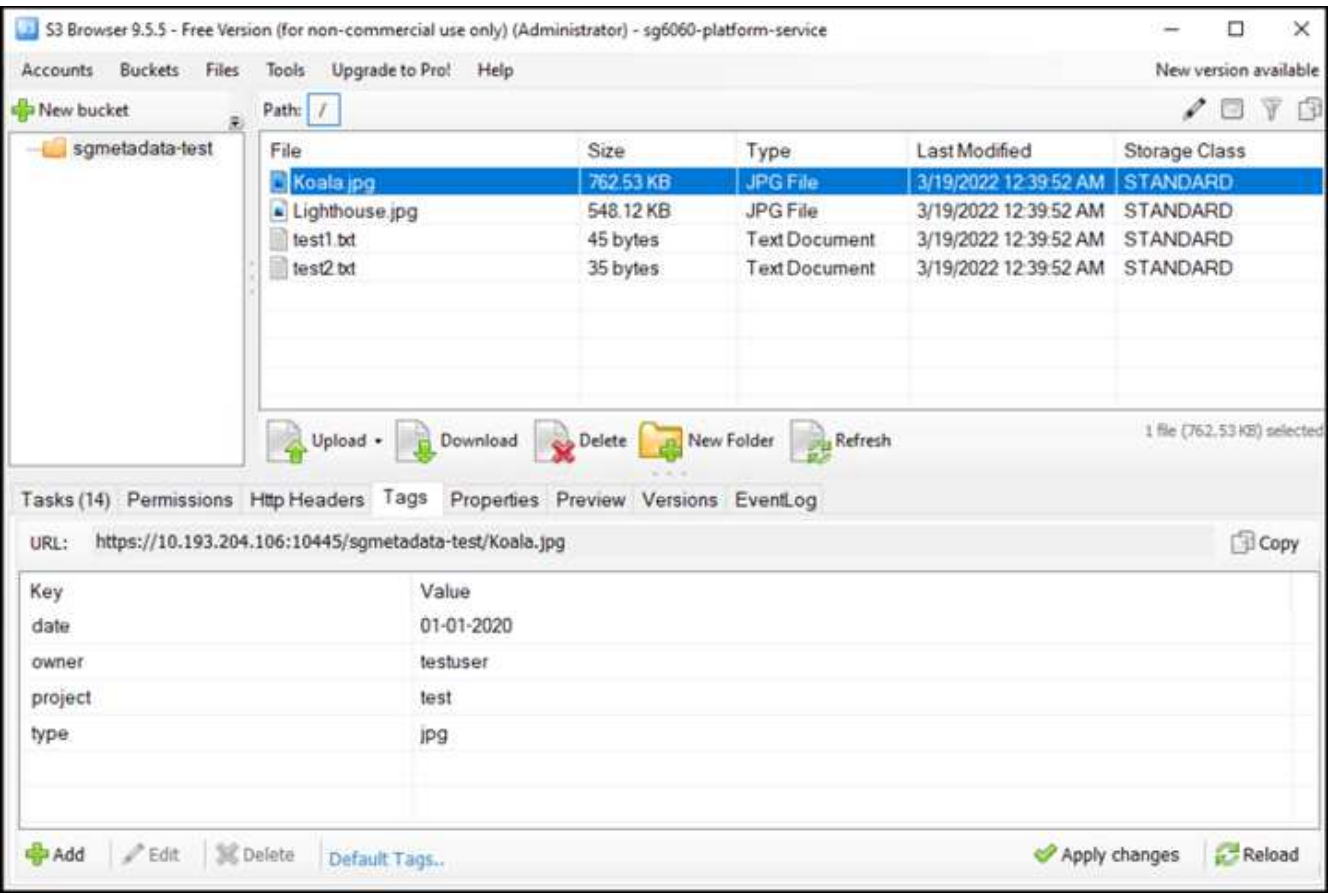

- 7. Kibana UIを使用して、オブジェクトメタデータがsgmetadataのインデックスにロードされたことを確認 します。
	- a. メニューから、Management > Dev Toolsを選択します。
	- b. 左側のコンソールパネルにサンプルクエリを貼り付け、三角形の記号をクリックして実行します。

次の例のスクリーンショットでは、クエリ1のサンプル結果に4つのレコードが表示されています。こ れはバケット内のオブジェクトの数に一致します。

```
GET sgmetadata/_search
{
      "query": {
         "match all": \{\}}
}
```
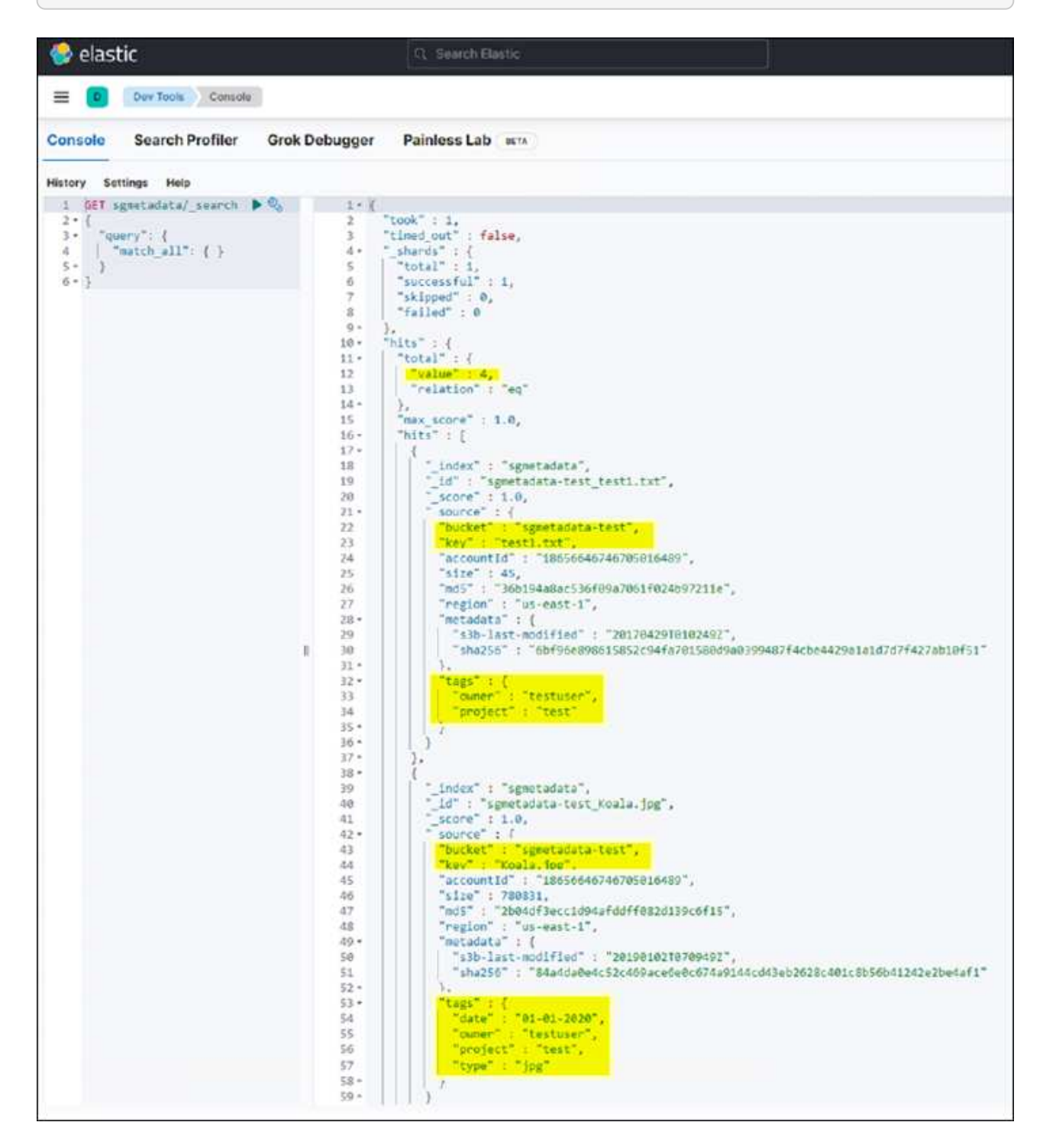

次のスクリーンショットのクエリ2のサンプル結果は、タグタイプがjpgの2つのレコードを示していま す。

```
GET sgmetadata/_search
{
     "query": {
          "match": {
             "tags.type": {
                 "query" : "jpg" }
                 }
  }
}
```
+

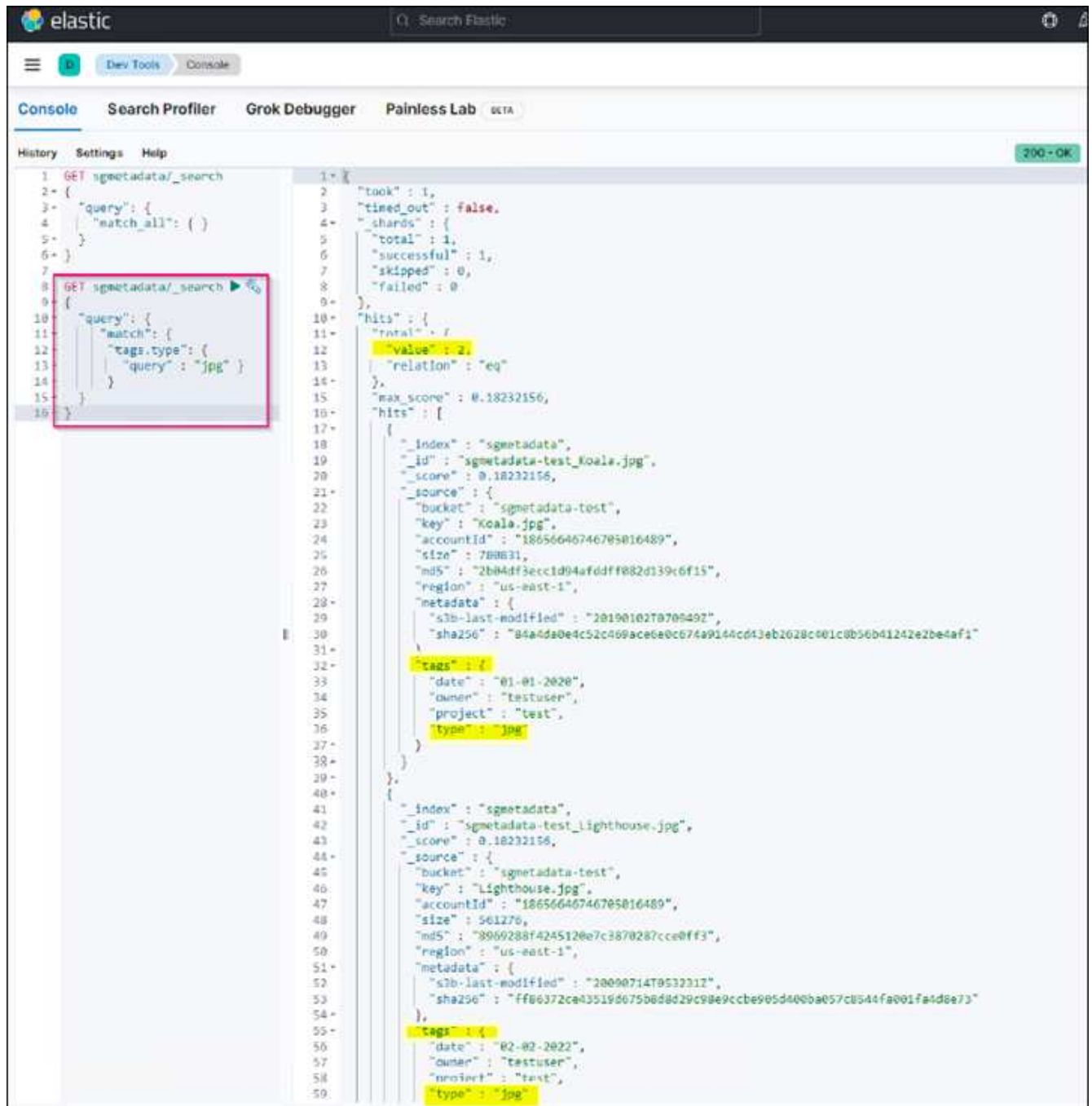

### 追加情報の参照先

このドキュメントに記載されている情報の詳細については、以下のドキュメントや Web サイトを参照してく ださい。

- ["](https://docs.netapp.com/us-en/storagegrid-116/tenant/what-platform-services-are.html)[プラットフォームサービスとは](https://docs.netapp.com/us-en/storagegrid-116/tenant/what-platform-services-are.html)["](https://docs.netapp.com/us-en/storagegrid-116/tenant/what-platform-services-are.html)
- ["StorageGRID 11.6](https://docs.netapp.com/us-en/storagegrid-116/index.html) [ドキュメント](https://docs.netapp.com/us-en/storagegrid-116/index.html)["](https://docs.netapp.com/us-en/storagegrid-116/index.html)

Angela Cheng著\_

<span id="page-20-0"></span>ノードクローン

ノードクローンに関する考慮事項とパフォーマンス

ノードクローンに関する考慮事項

ノードクローンを使用すると、機器更改(Tech Refresh)の際に既存のアプライアンスノードをすばやく交換 したり、容量を増やしたり、StorageGRID システムのパフォーマンスを向上させたりできます。ノードクロ ーンは、KMSを使用したノード暗号化への変換や、ストレージノードをDDP8からDDP16に変更する場合にも 役立ちます。

- ソースノードの使用済み容量は、クローンプロセスの完了に必要な時間とは関係ありません。ノードクロ ーンは、ノードの空きスペースを含むノードのフルコピーです。
- ソースアプライアンスとデスティネーションアプライアンスのPGEバージョンが同じである必要がありま す
- デスティネーションノードの容量は常にソースノードよりも大きくする必要があります
	- 新しいデスティネーションアプライアンスのドライブサイズがソースよりも大きいことを確認します
	- デスティネーションアプライアンスのドライブサイズが同じで、DDP8用に設定されている場合 は、DDP16用にデスティネーションを設定できます。ソースがすでにDDP16用に設定されている場 合、ノードのクローニングは実行できません。
	- SG5660またはSG5760アプライアンスからSG6060アプライアンスに移行する場合、SG5x60には容量 ドライブが60本搭載されていますが、SG6060には58本しか搭載されていません。
- ノードのクローニングプロセスでは、クローニングプロセスの実行中はソースノードがグリッドに対して オフラインになっている必要があります。この間に追加のノードがオフラインになると、クライアントサ ービスに影響する可能性があります。
- ストレージノードをオフラインにできるのは15日間だけです。クローニングプロセスの推定日数が15日に 近い場合、または15日を超える場合は、拡張と運用停止の手順を使用します。
- 拡張シェルフを搭載したSG6060では、正しいシェルフドライブサイズの時間をベースアプライアンスの 時間に追加して、フルクローン期間を取得する必要があります。
- ターゲットストレージアプライアンスのボリューム数は、ソースノードのボリューム数以上である必要が あります。16個のオブジェクトストアボリューム(rangedb)を含むソースノードを、12個のオブジェク トストアボリュームを含むターゲットストレージアプライアンスにクローニングすることはできません。 これは、ターゲットアプライアンスの容量がソースノードよりも大きい場合でも同様です。ほとんどのス トレージアプライアンスにはオブジェクトストアボリュームが16個ありますが、オブジェクトストアボリ ュームが12個しかないSGF6112ストレージアプライアンスは除きます。たとえば、SG5760からSGF6112 にクローニングすることはできません。

### ノードクローンのパフォーマンスを見積もります

次の表に、ノードクローンの所要時間の推定値を示します。条件は状況によって異なるため、\*太字\*で示され たエントリは、ノードが停止した場合に15日を超えるリスクがあります。

#### **DDP8**

#### **SG5612 →**任意

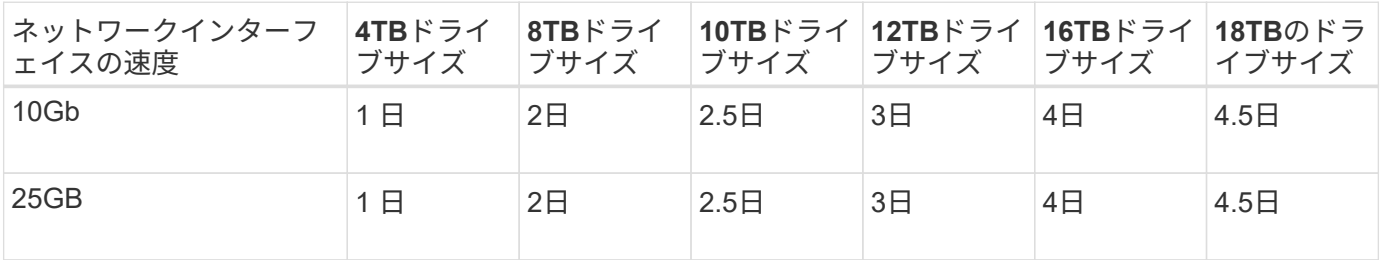

#### **SG5712 →**任意

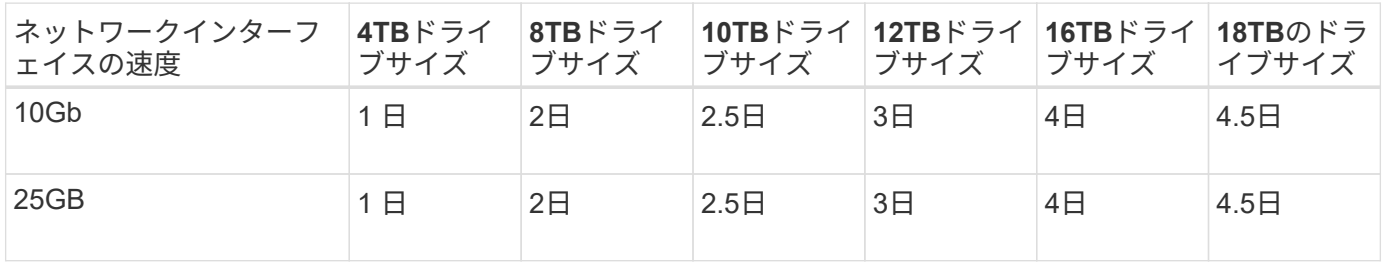

#### **SG5660 → SG5760**を選択してください

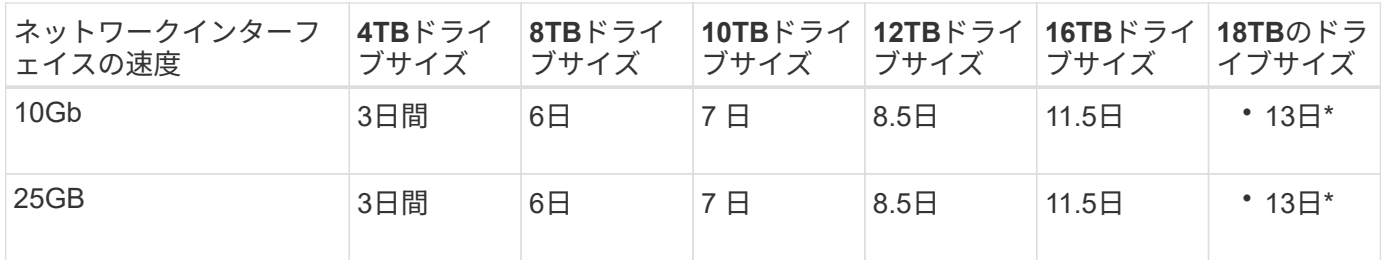

#### **SG5660 → SG6060**

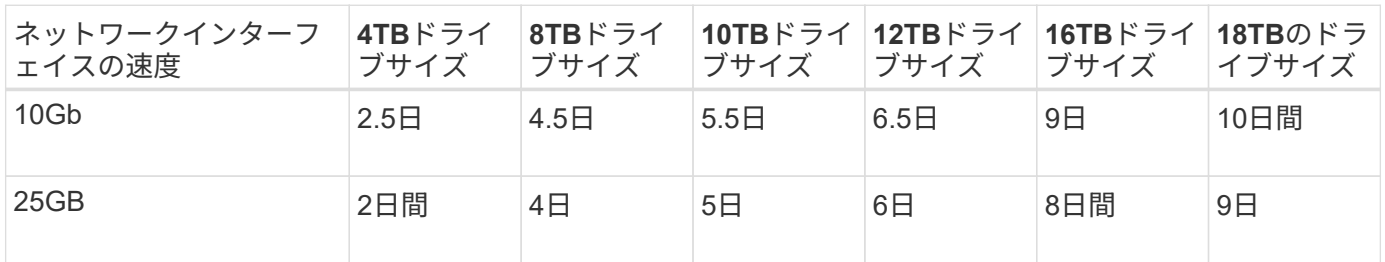

**SG5760 → SG5760**

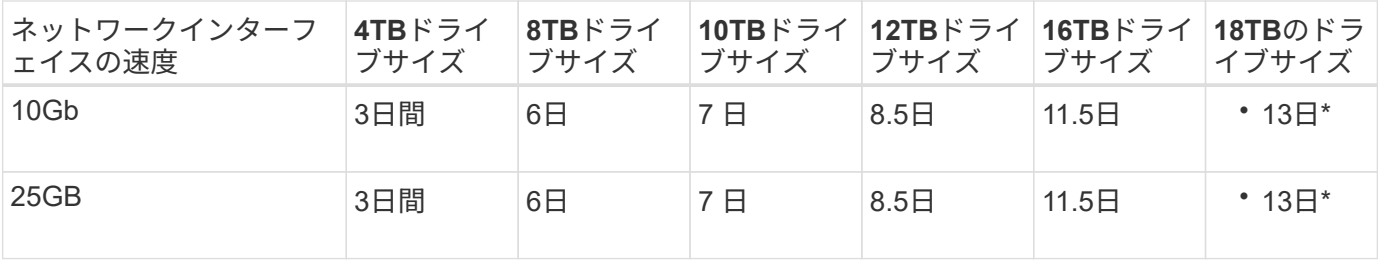

#### **SG5760 → SG6060**

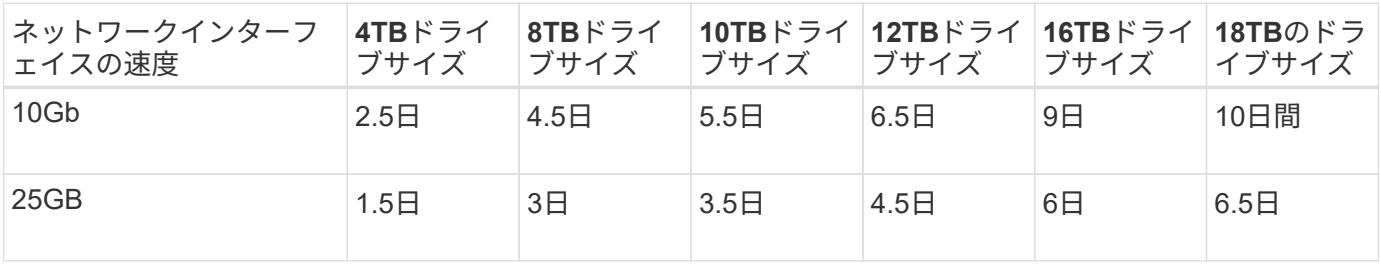

#### **SG6060 → SG6060**

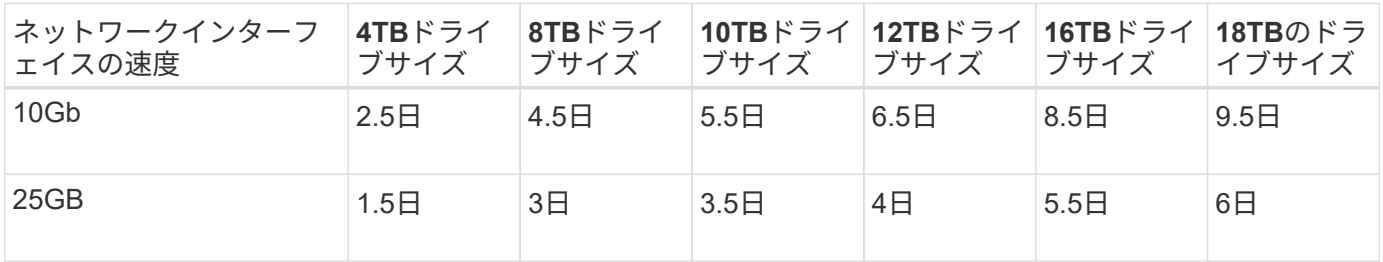

#### **DDP16**

### **SG5760 → SG5760**

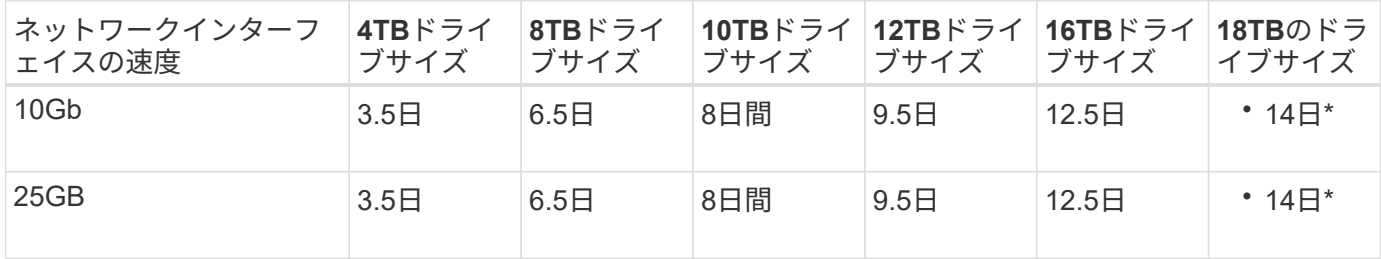

#### **SG5760 → SG6060**

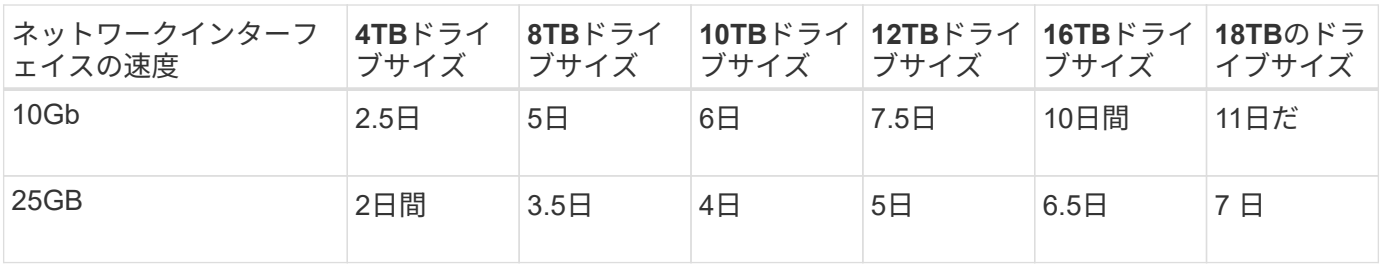

| ネットワークインターフ   4TBドライ   8TBドライ  <br>ェイスの速度 | ブサイズ             | ブサイズ | ブサイズ | │ブサイズ │ブサイズ      | 10TBドライ   12TBドライ   16TBドライ   18TBのドラ | イブサイズ             |
|-------------------------------------------|------------------|------|------|------------------|---------------------------------------|-------------------|
| 10 <sub>Gb</sub>                          | 3.5 <sub>1</sub> | 5E   | 6日   | 7 F              | 9.5H                                  | 10.5 <sup>1</sup> |
| 25GB                                      | 2日間              | 3日   | 4日   | 4.5 <sub>E</sub> | 6日                                    | 7 F               |

拡張シェルフ(ソースアプライアンスの各シェルフについて、上記の**SG6060**に追加)

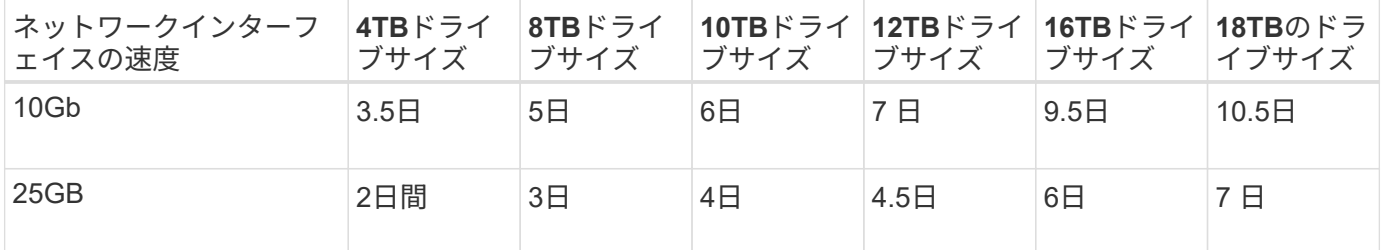

アロンクライン著

## <span id="page-23-0"></span>ポート再マッピングの使用方法

さまざまな理由で、着信ポートまたは発信ポートの再マッピングが必要になることがあ ります。従来のCLBロードバランササービスから現在のnginxサービスロードバランサエ ンドポイントに移行し、同じポートを維持してクライアントへの影響を軽減する場合、 管理ノードクライアントネットワークのクライアントS3にポート443を使用する場合、 またはファイアウォールの制限に使用する場合があります。

ポートの再マッピングを使用して、**S3**クライアントを**CLB**から**NGINX**に移行します

StorageGRID 11.3より前のリリースでは、ゲートウェイノードに含まれているロードバランササービス はConnection Load Balancer(CLB)です。StorageGRID 11.3では、HTTPトラフィックのロードバランシン グを実現する機能豊富な統合解決策 として、NGINXサービスが導入されました。CLBサービスは現在のリリ ースのStorageGRID でも引き続き使用できるため、新しいロードバランサエンドポイントの設定でポー ト8082を再利用することはできません。この問題を回避するために、8082インバウンドポートが10443に再 マッピングされます。これにより、ゲートウェイのポート8082に着信するすべてのHTTPS要求は、CLBサー ビスをバイパスしてNGINXサービスに接続し、ポート10443にリダイレクトされます。以下の手順はVMware を対象としていますが、PORT\_REMAP機能はすべてのインストール方法に適用され、ベアメタル環境とアプ ライアンスでも同様のプロセスを使用できます。

**VMware**仮想マシンゲートウェイノードの導入

次の手順は、StorageGRID Open Virtualization Format(OVF)を使用してゲートウェイノードをVMとし てVMware vSphere 7に導入するStorageGRID 環境を対象としています。このプロセスでは、VMを破壊的に 削除し、同じ名前と構成でVMを再導入します。VMの電源をオンにする前に、vAppプロパティを変更してポ ートを再マッピングし、VMの電源をオンにしてノードのリカバリプロセスに従います。

前提条件

- StorageGRID 11.3以降を実行している
- インストールされているStorageGRID バージョンのVMwareインストールファイルをダウンロードし、ア クセスできるようにしておきます。
- VMの電源オン/オフ、VMおよびvAppの設定の変更、vCenterからのVMの削除、OVFによるVMの導入を行 う権限を持つvCenterアカウントが必要です。
- ロードバランサエンドポイントを作成しておきます

◦ ポートが目的のリダイレクトポートに設定されている

◦ エンドポイントのSSL証明書がCLBサービス用の[Configuration]/[Server Certificates]/[Object Storage API Service Endpoints Server Certificate]にインストールされているものと同じであるか、クライアン トが証明書の変更を承認できる。

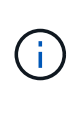

If your existing certificate is self-signed, you cannot reuse it in the new endpoint. You must generate a new self-signed certificate when creating the endpoint and configure the clients to accept the new certificate.

最初のゲートウェイノードを削除します

最初のゲートウェイノードを削除するには、次の手順を実行します。

- 1. グリッドに複数のノードがある場合は、開始するゲートウェイノードを選択します。
- 2. 必要に応じて、すべてのDNSラウンドロビンエンティティまたはロードバランサプールからノードIPを削 除します。
- 3. Time-To-Live(TTL)と開いているセッションが期限切れになるまで待ちます。
- 4. VMノードの電源をオフにします。
- 5. ディスクからVMノードを削除します。

交換用ゲートウェイノードを導入します

交換用ゲートウェイノードを導入するには、次の手順を実行します。

- 1. サポートサイトからダウンロードしたインストールパッケージから.ovf、.mf、.vmdkファイルを選択し て、OVFから新しいVMを導入します。
	- vsphere-gateway.mf
	- vSphere-gateway.ovf
	- NetApp-sg-11.4.0-20200721.1338.d3969b3.vmdk
- 2. 導入が完了したら、VMのリストからVMを選択し、[Configure]タブ[vApp Options]を選択します。

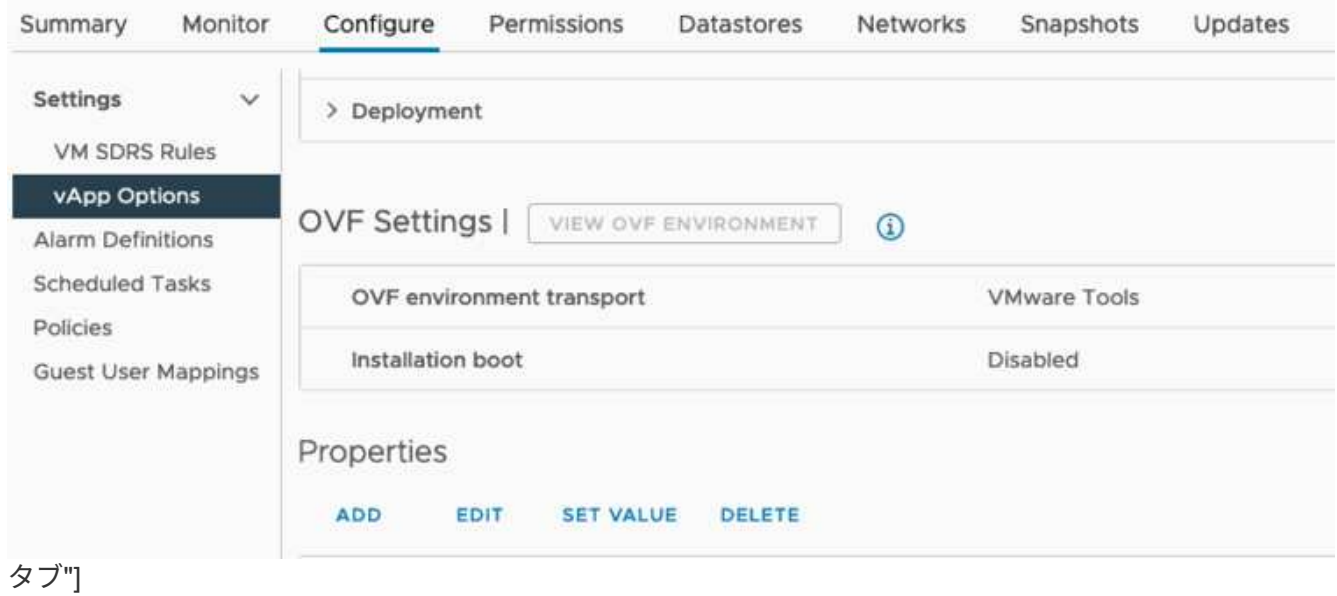

3. [Properties]セクションまで下にスクロールし、PORT\_REMAP\_INBOUNDプロパティを選択します

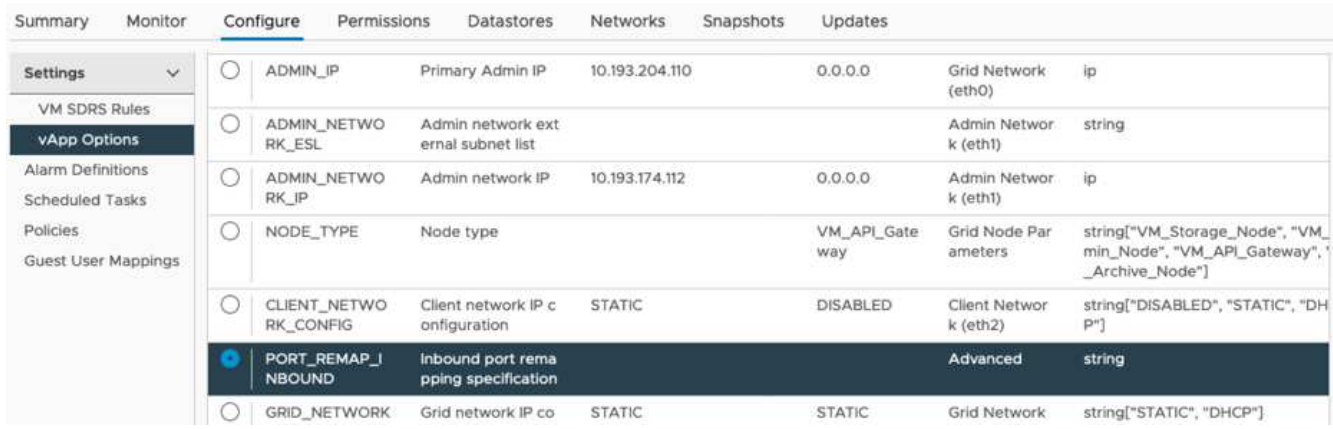

4. [プロパティ]リストの一番上までスクロールし、[編集]をクリックします

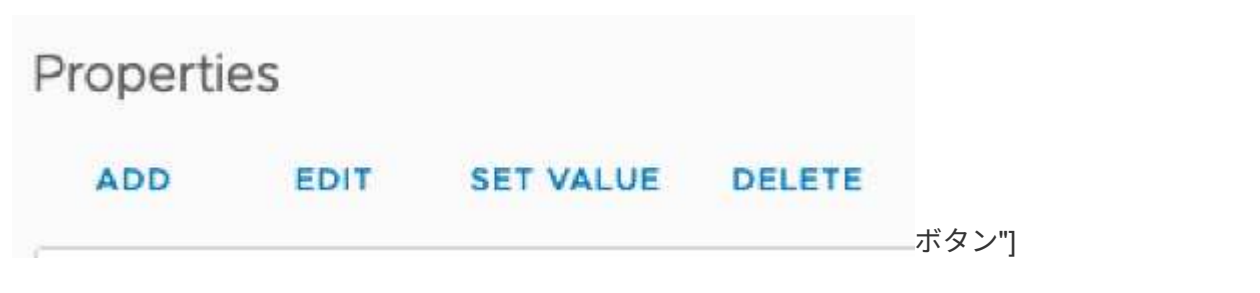

5. [タイプ]タブを選択し、[ユーザー設定可能]チェックボックスがオンになっていることを確認して、[保存] をクリックします。

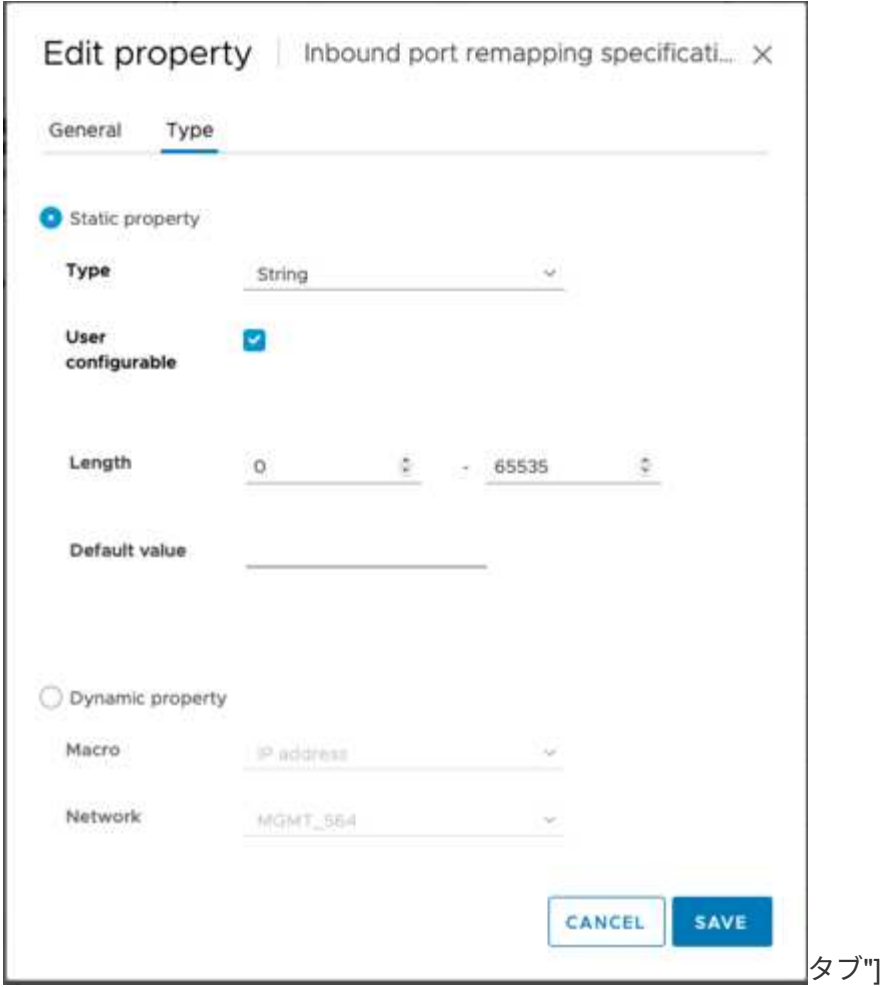

6. 「PORT\_REMAP\_INBOUND」プロパティが選択された状態で、[Properties]リストの上部にある[Set Value]をクリックします。

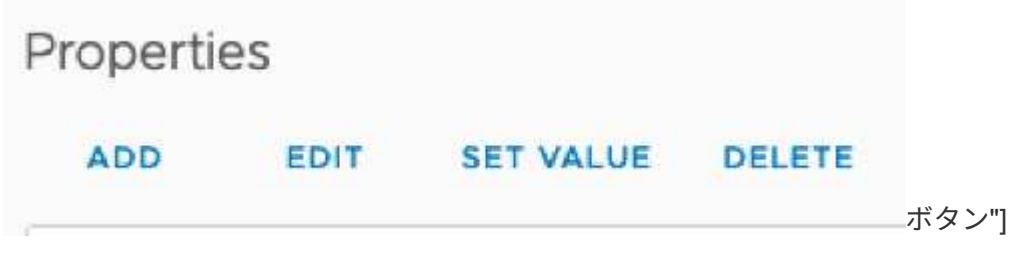

7. [Property Value]フィールドに、ネットワーク(グリッド、管理者、またはクライアント)、TCP、元のポ ート(8082)、および新しいポート(10443)をそれぞれの値の間にを含めて入力します(次の図を参照 )。

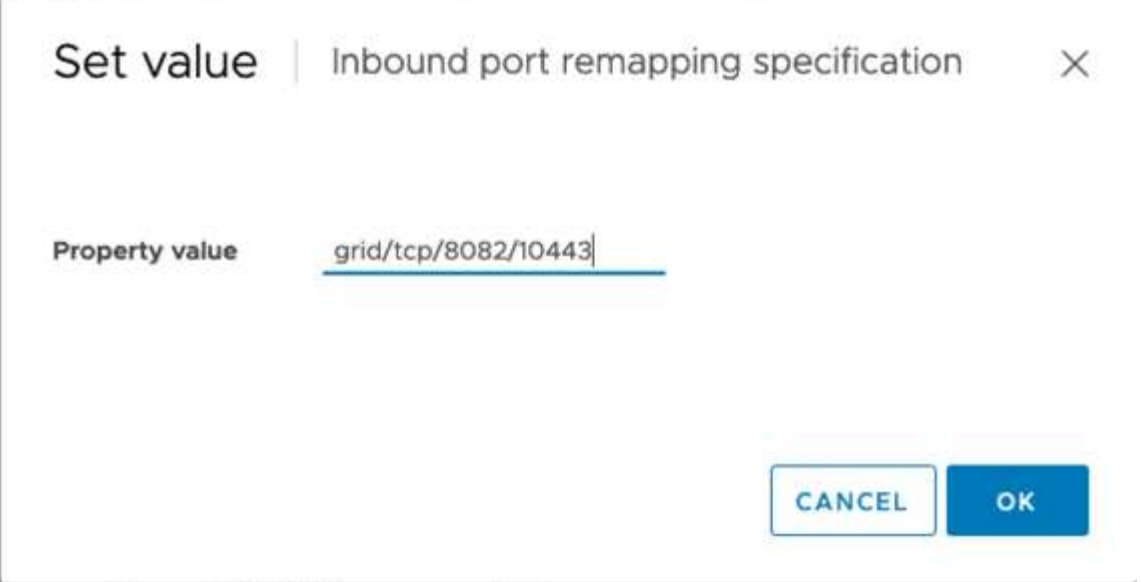

8. 複数のネットワークを使用している場合は、カンマ()を使用してネットワークの文字列を区切ります( 例:grid/tcp/8082/10443、admin/tcp/8082/10443、client/tcp/8082/10443)

ゲートウェイノードをリカバリ

ゲートウェイノードをリカバリするには、次の手順を実行します。

1. グリッド管理UIの[Maintenance/Recovery]セクションに移動します。

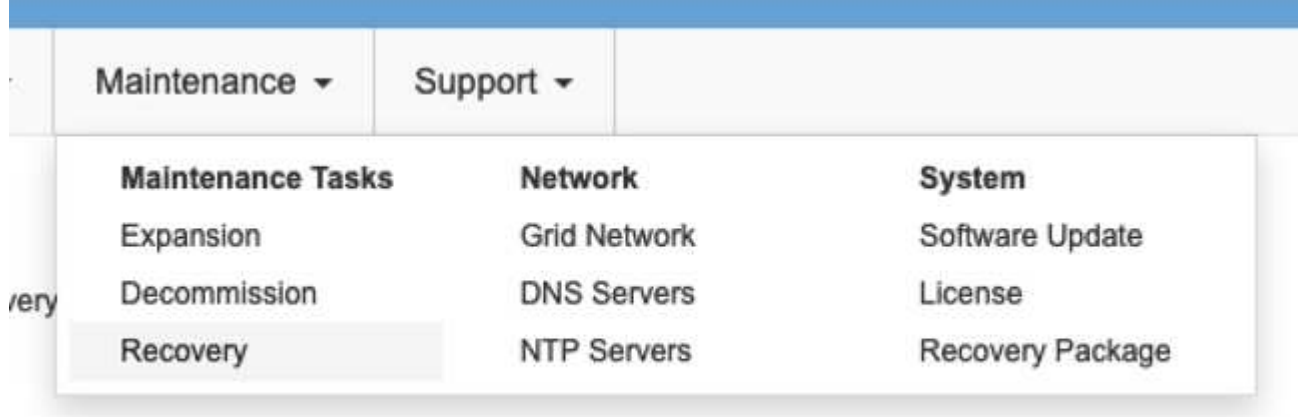

ニュー"]

2. VMノードの電源をオンにし、ノードがグリッド管理UIの[Maintenance/Recovery Pending Nodes]セクシ ョンに表示されるまで待ちます。

メ

#### Recovery

Select the failed grid node to recover, enter your provisioning passphrase, and then click Start Recovery to begin the recovery procedure

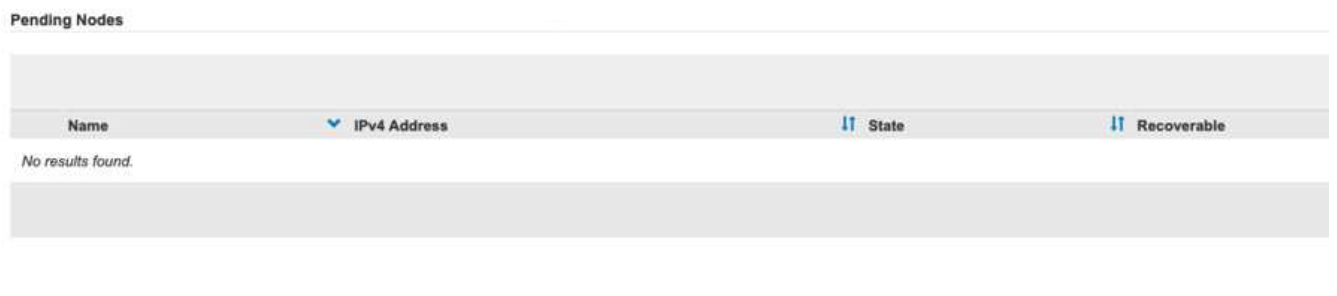

 $(i)$ 

For information and directions for node recovery, see the https://docs.netapp.com/sgws-114/topic/com.netapp.doc.sgmaint/GUID-7E22B1B9-4169-4800-8727-75F25FC0FFB1.html[Recovery and Maintenance guide]

3. ノードのリカバリが完了したら、すべてのDNSラウンドロビンエンティティまたはロードバランサプール (該当する場合)にIPを含めることができます。

これで、ポート8082のHTTPSセッションはポート10443に接続されます

### 管理ノードでクライアント**S3**アクセス用のポート**443**を再マッピングします

StorageGRID システムでの管理ノード、または管理ノードを含むHAグループのデフォルトの設定は、ポー ト443と80が管理およびテナントマネージャUI用に予約されており、ロードバランサエンドポイントには使用 できません。これへの解決策 では、ポートの再マッピング機能を使用して、インバウンドポート443をロード バランサエンドポイントとして設定される新しいポートにリダイレクトします。完了したクライアントS3ト ラフィックでポート443を使用できるようになると、グリッド管理UIにはポート8443経由でのみアクセスで き、テナント管理UIにはポート9443経由でのみアクセスできるようになります。ポートの再マッピング機能 は、ノードのインストール時にのみ設定できます。グリッド内のアクティブノードのポートの再マッピングを 実装するには、そのノードをインストール前の状態にリセットする必要があります。これは破壊的な手順 で あり、設定の変更後にノードをリカバリすることも含まれます。

ログとデータベースをバックアップします

管理ノードには、監査ログ、Prometheus指標のほか、属性、アラーム、アラートに関する履歴情報が格納さ れます。管理ノードが複数あるということは、このデータのコピーが複数あることを意味します。グリッドに 管理ノードが複数ない場合は、このプロセスの最後でノードがリカバリされたあとにリストアできるように、 このデータを保持しておく必要があります。グリッドに別の管理ノードがある場合は、リカバリプロセス中に そのノードからデータをコピーできます。グリッド内に別の管理ノードがない場合は、ノードを破棄する前 に、次の手順に従ってデータをコピーできます。

監査ログをコピーする

1. 管理ノードにログインします。

a. 次のコマンドを入力します。 ssh admin@*grid\_node\_IP*

b. に記載されているパスワードを入力します Passwords.txt ファイル。

c. 次のコマンドを入力してrootに切り替えます。 su -

- d. に記載されているパスワードを入力します Passwords.txt ファイル。
- e. SSH エージェントに SSH 秘密鍵を追加します。入力するコマンド ssh-add
- f. に記載されているSSHアクセスパスワードを入力します Passwords.txt ファイル。

When you are logged in as root, the prompt changes from  $\hat{S}$  to  $\hat{f}$ .

2. すべての監査ログファイルを別のグリッドノードの一時的な場所にコピーするディレクトリを作成しま す。lets use\_storage\_node\_01\_:

a. ssh admin@*storage\_node\_01\_IP*

b. mkdir -p /var/local/tmp/saved-audit-logs

- 3. 管理ノードに戻り、AMSサービスを停止して新しいログファイルが作成されないようにします。 service ams stop
- 4. audit.log ファイルの名前を変更して、リカバリした管理ノードへのコピー時に既存のファイルが上書きさ れないようにします。
	- a. audit.log の名前を、 yyyy-mm-dd.txt.1 などの一意の番号の付いたファイル名に変更します。たとえ ば、監査ログファイルの名前を2015-10-25.txt.1に変更できます

```
cd /var/local/audit/export
\overline{\phantom{a}} -1
mv audit.log 2015-10-25.txt.1
```
- 5. AMSサービスを再起動します。 service ams start
- 6. すべての監査ログファイルをコピーします。 scp \* admin@ *storage\_node\_01\_IP*:/var/local/tmp/saved-audit-logs

**Prometheus**データをコピー

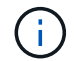

Prometheus データベースのコピーには 1 時間以上かかる場合があります。管理ノードでサー ビスが停止している間は、Grid Managerの一部の機能が使用できなくなります。

- 1. Prometheusデータを別のグリッドノードの一時的な場所にコピーするディレクトリを作成します。この 場合もuser\_storage\_node\_01\_:
	- a. ストレージノードにログインします。
		- i. 次のコマンドを入力します。 ssh admin@*storage\_node\_01\_IP*
		- ii. に記載されているパスワードを入力します Passwords.txt ファイル。
		- iii. mkdir -p /var/local/tmp/prometheus
- 2. 管理ノードにログインします。
	- a. 次のコマンドを入力します。 ssh admin@*admin\_node\_IP*
	- b. に記載されているパスワードを入力します Passwords.txt ファイル。
- c. 次のコマンドを入力してrootに切り替えます。 su -
- d. に記載されているパスワードを入力します Passwords.txt ファイル。
- e. SSH エージェントに SSH 秘密鍵を追加します。入力するコマンド ssh-add
- f. に記載されているSSHアクセスパスワードを入力します Passwords.txt ファイル。

When you are logged in as root, the prompt changes from  $\hat{S}$  to  $\hat{f}$ .

- 3. 管理ノードから、Prometheusサービスを停止します。 service prometheus stop
	- a. ソース管理ノードのPrometheusデータベースをストレージノードのバックアップ先ノードにコピーし ます。 /rsync -azh --stats "/var/local/mysql\_ibdata/prometheus/data" "*storage\_node\_01\_IP*:/var/local/tmp/prometheus/"
- 4. ソース管理ノードでPrometheusサービスを再起動します.service prometheus start

履歴情報をバックアップします

履歴情報はMySQLデータベースに保存されます。データベースのコピーをダンプするには、ネットアップの ユーザとパスワードが必要です。グリッド内に別の管理ノードがある場合は、この手順は必要なく、リカバリ プロセス中に残りの管理ノードからデータベースをクローニングできます。

- 1. 管理ノードにログインします。
	- a. 次のコマンドを入力します。 ssh admin@*admin\_node\_IP*
	- b. に記載されているパスワードを入力します Passwords.txt ファイル。
	- c. 次のコマンドを入力してrootに切り替えます。 su -
	- d. に記載されているパスワードを入力します Passwords.txt ファイル。
	- e. SSH エージェントに SSH 秘密鍵を追加します。入力するコマンド ssh-add
	- f. に記載されているSSHアクセスパスワードを入力します Passwords.txt ファイル。

When you are logged in as root, the prompt changes from `\$` to `#`.

- 2. 管理ノードでStorageGRID サービスを停止し、NTPとMySQLを起動します
	- a. すべてのサービスを停止します。 service servermanager stop
	- b. NTPサービスを再開します。 service ntp start.. MySQLサービスを再起動します。 service mysql start
- 3. miデータベースを/var/local/tmpにダンプします
	- a. 次のコマンドを入力します。 mysqldump –u *username* –p *password* mi > /var/local/tmp/mysql-mi.sql
- 4. MySQLダンプファイルを別のノードにコピーします。ここでは storage\_node\_01を使用します。 scp /var/local/tmp/mysql-mi.sql *storage\_node\_01\_IP*:/var/local/tmp/mysql-mi.sql
	- a. 他のサーバにパスワードなしでアクセスする必要がなくなった場合は、 SSH エージェントから秘密鍵

を削除します。入力するコマンド ssh-add -D

管理ノードをリビルドします

グリッド内の別の管理ノードに必要なすべてのデータとログのバックアップコピーが作成されたか、一時的な 場所に格納されたので、次にアプライアンスをリセットしてポートの再マッピングを設定します。

- 1. アプライアンスをリセットすると、アプライアンスは事前にインストールされた状態に戻り、ホスト 名、IP、およびネットワーク設定のみが保持されます。すべてのデータが失われるため、重要な情報のバ ックアップが確実に作成されます。
	- a. 次のコマンドを入力します。 sgareinstall

```
root@sg100-01:~ # sgareinstall
WARNING: All StorageGRID Webscale services on this node will be shut
down.
WARNING: Data stored on this node may be lost.
WARNING: You will have to reinstall StorageGRID Webscale to this
node.
After running this command and waiting a few minutes for the node to
reboot,
browse to one of the following URLs to reinstall StorageGRID Webscale
on
this node:
     https://10.193.174.192:8443
      https://10.193.204.192:8443
      https://169.254.0.1:8443
Are you sure you want to continue (y/n)? y
Renaming SG installation flag file.
Initiating a reboot to trigger the StorageGRID Webscale appliance
installation wizard.
```
- 2. しばらくするとアプライアンスがリブートし、ノードのPGE UIにアクセスできるようになります。
- 3. [Configure Networking]にアクセスします

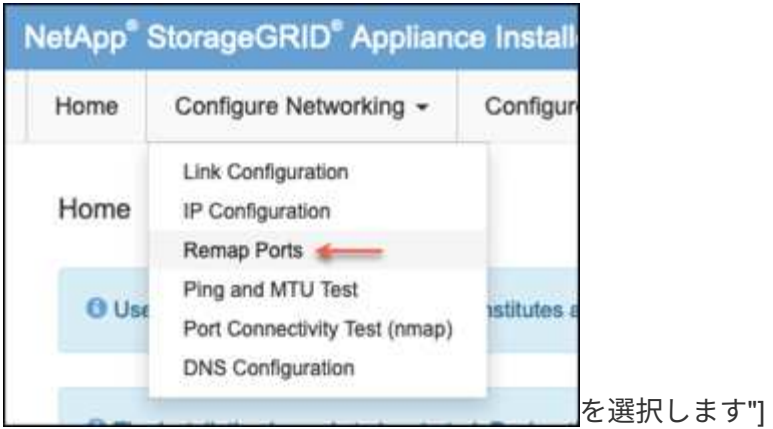

4. 目的のネットワーク、プロトコル、方向、およびポートを選択し、[Add Rule]ボタンをクリックします。

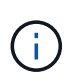

グリッドネットワーク上のインバウンドポート443を再マッピングすると、インストールお よび拡張手順が中断されます。グリッドネットワークのポート443を再マッピングすること は推奨されません。

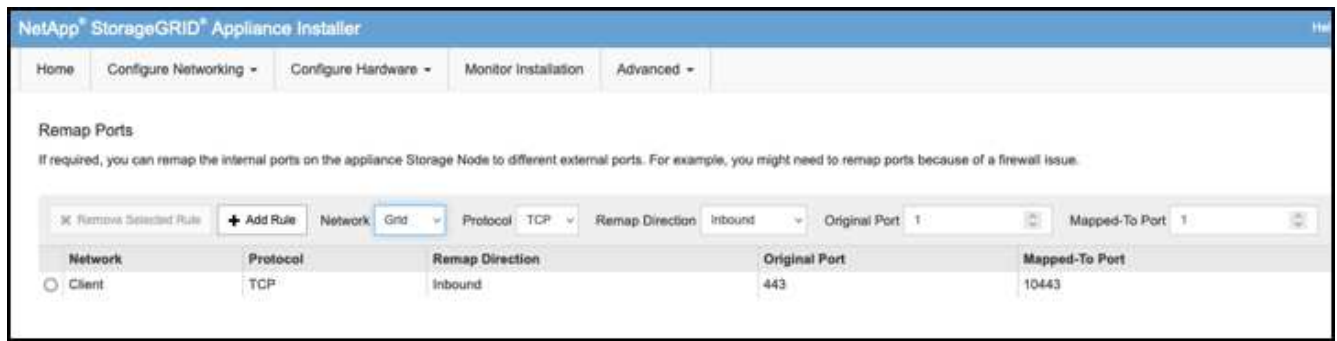

5. 必要なポートの再マッピングが追加されている場合は、ホームタブに戻り、[Start Installation]ボタンをク リックします。

で管理ノードのリカバリ手順を実行できるようになりました ["](https://docs.netapp.com/us-en/storagegrid-116/maintain/recovering-from-admin-node-failures.html)[製品ドキュメント](https://docs.netapp.com/us-en/storagegrid-116/maintain/recovering-from-admin-node-failures.html)["](https://docs.netapp.com/us-en/storagegrid-116/maintain/recovering-from-admin-node-failures.html)

データベースとログをリストアします

管理ノードのリカバリが完了したら、指標、ログ、履歴情報をリストアできます。グリッドに別の管理ノード がある場合は、に従ってください ["](https://docs.netapp.com/us-en/storagegrid-116/maintain/recovering-from-admin-node-failures.html)[製品ドキュメント](https://docs.netapp.com/us-en/storagegrid-116/maintain/recovering-from-admin-node-failures.html)["](https://docs.netapp.com/us-en/storagegrid-116/maintain/recovering-from-admin-node-failures.html) \_prometheus-clone-db.sh\_and\_mi-clone-db.sh\_scripts を使用する。これが唯一の管理ノードであり、このデータをバックアップすることを選択した場合は、次の手 順に従って情報を復元できます。

監査ログをコピーして元に戻します

- 1. 管理ノードにログインします。
	- a. 次のコマンドを入力します。 ssh admin@*grid\_node\_IP*
	- b. に記載されているパスワードを入力します Passwords.txt ファイル。
	- c. 次のコマンドを入力してrootに切り替えます。 su -
	- d. に記載されているパスワードを入力します Passwords.txt ファイル。
- e. SSH エージェントに SSH 秘密鍵を追加します。入力するコマンド ssh-add
- f. に記載されているSSHアクセスパスワードを入力します Passwords.txt ファイル。

When you are logged in as root, the prompt changes from `\$` to `#`.

- 2. 保持されている監査ログファイルをリカバリされた管理ノードにコピーします。 scp admin@*grid\_node\_IP*:/var/local/tmp/saved-audit-logs/YYYY\* .
- 3. セキュリティ上の理由により、監査ログがリカバリされた管理ノードにコピーされたことを確認したら、 監査ログを障害グリッドノードから削除します。
- 4. リカバリされた管理ノードで、監査ログファイルのユーザとグループの設定を更新します。 chown amsuser:bycast \*

監査共有への既存のクライアントアクセスもリストアする必要があります。詳細については、 StorageGRID の管理手順を参照してください。

**Prometheus**指標をリストア

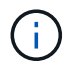

Prometheus データベースのコピーには 1 時間以上かかる場合があります。管理ノードでサー ビスが停止している間は、Grid Managerの一部の機能が使用できなくなります。

- 1. 管理ノードにログインします。
	- a. 次のコマンドを入力します。 ssh admin@*grid\_node\_IP*
	- b. に記載されているパスワードを入力します Passwords.txt ファイル。
	- c. 次のコマンドを入力してrootに切り替えます。 su -
	- d. に記載されているパスワードを入力します Passwords.txt ファイル。
	- e. SSH エージェントに SSH 秘密鍵を追加します。入力するコマンド ssh-add
	- f. に記載されているSSHアクセスパスワードを入力します Passwords.txt ファイル。

When you are logged in as root, the prompt changes from `\$` to `#`.

- 2. 管理ノードから、Prometheusサービスを停止します。 service prometheus stop
	- a. 一時的なバックアップ場所から管理ノードにPrometheusデータベースをコピーします。 /rsync -azh --stats "*backup\_node*:/var/local/tmp/prometheus/" "/var/local/mysql\_ibdata/prometheus/"
	- b. データが正しいパスにあり、完全であることを確認します ls /var/local/mysql\_ibdata/prometheus/data/
- 3. ソース管理ノードでPrometheusサービスを再起動します.service prometheus start

#### 履歴情報をリストアします

1. 管理ノードにログインします。

a. 次のコマンドを入力します。 ssh admin@*grid\_node\_IP*

- b. に記載されているパスワードを入力します Passwords.txt ファイル。
- c. 次のコマンドを入力してrootに切り替えます。 su -
- d. に記載されているパスワードを入力します Passwords.txt ファイル。
- e. SSH エージェントに SSH 秘密鍵を追加します。入力するコマンド ssh-add
- f. に記載されているSSHアクセスパスワードを入力します Passwords.txt ファイル。

When you are logged in as root, the prompt changes from `\$` to `#`.

- 2. 代替ノードからMySQLダンプファイルをコピーします。 scp grid\_node\_IP\_:/var/local/tmp/mysql-mi.sql /var/local/tmp/mysql-mi.sql
- 3. 管理ノードでStorageGRID サービスを停止し、NTPとMySQLを起動します
	- a. すべてのサービスを停止します。 service servermanager stop
	- b. NTPサービスを再開します。 service ntp start.. MySQLサービスを再起動します。 service mysql start
- 4. miデータベースを削除し、新しい空のデータベースを作成します。 mysql -u *username* -p *password* -A mi -e "drop database mi; create database mi;"
- 5. データベースダンプからMySQLデータベースをリストアします。 mysql -u *username* -p *password* -A mi < /var/local/tmp/mysql-mi.sql
- 6. 他のすべてのサービスを再起動します service servermanager start

アロンクライン著

## <span id="page-34-0"></span>グリッドサイトの再配置とサイト全体のネットワーク変更手順

このガイドでは、マルチサイトグリッドでのStorageGRIDサイトの再配置の準備と手順 について説明します。この手順を完全に理解し、スムーズなプロセスを実現し、クライ アントの中断を最小限に抑えるために事前に計画しておく必要があります。

グリッド全体のグリッドネットワークを変更する必要がある場合は、を参照してください。 ["](https://docs.netapp.com/us-en/storagegrid-118/maintain/changing-nodes-network-configuration.html)[グリッド](https://docs.netapp.com/us-en/storagegrid-118/maintain/changing-nodes-network-configuration.html)[内](https://docs.netapp.com/us-en/storagegrid-118/maintain/changing-nodes-network-configuration.html)[のす](https://docs.netapp.com/us-en/storagegrid-118/maintain/changing-nodes-network-configuration.html)[べ](https://docs.netapp.com/us-en/storagegrid-118/maintain/changing-nodes-network-configuration.html)[てのノードの](https://docs.netapp.com/us-en/storagegrid-118/maintain/changing-nodes-network-configuration.html) [IP](https://docs.netapp.com/us-en/storagegrid-118/maintain/changing-nodes-network-configuration.html) [アドレスを変更します](https://docs.netapp.com/us-en/storagegrid-118/maintain/changing-nodes-network-configuration.html)["](https://docs.netapp.com/us-en/storagegrid-118/maintain/changing-nodes-network-configuration.html)。

#### サイトの再配置前の考慮事項

- Cassandraデータベースの再構築を回避するには、サイトの移動を完了し、すべてのノードを15日以内に オンラインにします。 ["](https://docs.netapp.com/us-en/storagegrid-118/maintain/recovering-storage-node-that-has-been-down-more-than-15-days.html)[ストレージノードを](https://docs.netapp.com/us-en/storagegrid-118/maintain/recovering-storage-node-that-has-been-down-more-than-15-days.html) [15](https://docs.netapp.com/us-en/storagegrid-118/maintain/recovering-storage-node-that-has-been-down-more-than-15-days.html) [日以上停止](https://docs.netapp.com/us-en/storagegrid-118/maintain/recovering-storage-node-that-has-been-down-more-than-15-days.html)[した](https://docs.netapp.com/us-en/storagegrid-118/maintain/recovering-storage-node-that-has-been-down-more-than-15-days.html)[状態](https://docs.netapp.com/us-en/storagegrid-118/maintain/recovering-storage-node-that-has-been-down-more-than-15-days.html)[にリカバリします](https://docs.netapp.com/us-en/storagegrid-118/maintain/recovering-storage-node-that-has-been-down-more-than-15-days.html)["](https://docs.netapp.com/us-en/storagegrid-118/maintain/recovering-storage-node-that-has-been-down-more-than-15-days.html)
- アクティブポリシー内のいずれかのILMルールで厳密な取り込み動作が使用されている場合は、サイトの 再配置中にオブジェクトを引き続きグリッドに配置する必要がある場合は、負荷分散またはデュアルコミ ットに変更することを検討してください。
- ストレージアプライアンスに60本以上のドライブが搭載されている場合は、ディスクドライブが取り付け

られているシェルフを移動しないでください。 パック/移動の前に、各ディスクドライブにラベルを 付け、ストレージエンクロージャから取り外します。

- StorageGRIDアプライアンスの変更グリッドネットワークVLANは、管理ネットワークまたはクライアン トネットワーク経由でリモートで実行できます。 または、勤務地変更の前後にオンサイトで変更を実施す る予定です。
- PUTの前に、お客様のアプリケーションがHEADを使用しているか、存在しないオブジェクトを取得して いるかを確認「はい」の場合は、HTTP 500エラーを回避するためにバケットの整合性をstrong-siteに変更 します。 不明な場合は、S3の概要Grafanaグラフ\*[Grid manager]>[Support]>[Metrics]\*を確認し、[Total Completed Request]グラフにカーソルを合わせます。 404 GET Objectまたは404 HEADオブジェクトの数 が非常に多い場合は、1つ以上のアプリケーションがHEADまたはGET Non-existenceオブジェクトを使用 している可能性があります。カウントは累積値です。異なるタイムライン上にマウスを移動すると、その 差が表示されます。

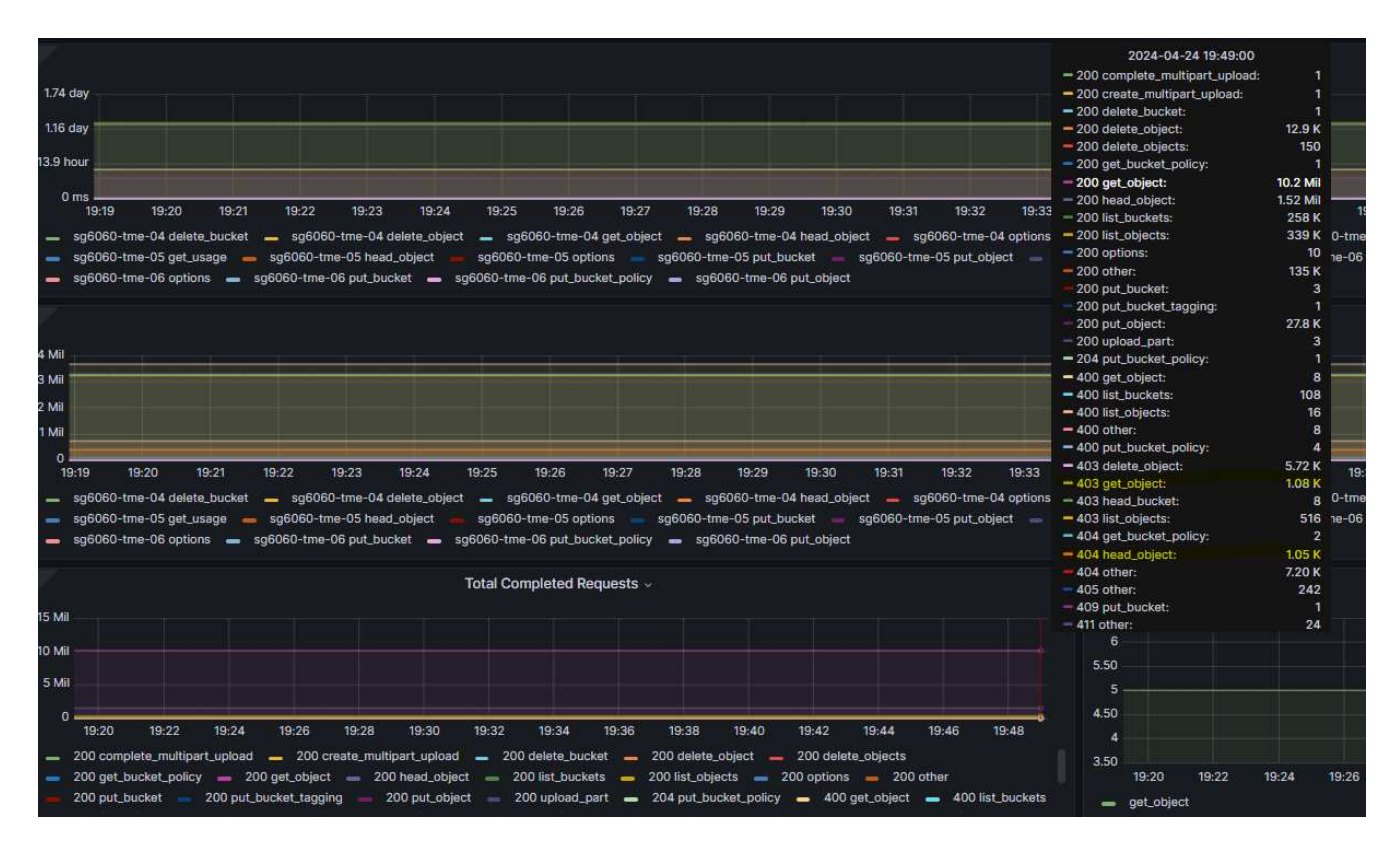

サイトの再配置前に手順で**Grid IP**アドレスを変更

手順

- 1. 新しいグリッドネットワークサブネットが新しい場所で使用される場合は、 ["](https://docs.netapp.com/us-en/storagegrid-118/expand/updating-subnets-for-grid-network.htmll)[グリッドネット](https://docs.netapp.com/us-en/storagegrid-118/expand/updating-subnets-for-grid-network.htmll)[ワ](https://docs.netapp.com/us-en/storagegrid-118/expand/updating-subnets-for-grid-network.htmll)[ークサブネットリストにサブネットを追加します。](https://docs.netapp.com/us-en/storagegrid-118/expand/updating-subnets-for-grid-network.htmll)["](https://docs.netapp.com/us-en/storagegrid-118/expand/updating-subnets-for-grid-network.htmll)
- 2. プライマリ管理ノードにログインし、change-ipを使用してグリッドIPを変更します。再配置用にノードを シャットダウンする前に、変更をステージングする必要があります\*。

a. [Grid IP]で[2]、[1]を選択します。

#### Editing: Node IP/subnet and gateway

Use up arrow to recall a previously typed value, which you can then edit Use d or 0.0.0.0/0 as the IP/mask to delete the network from the node Use q to complete the editing session early and return to the previous menu Press <enter> to use the value shown in square brackets

Site: LONDON LONDON-ADM1 Grid IP/mask [ 10.45.74.14/26 ]: 10.45.74.24/26<br>
LONDON-S1 Grid IP/mask [ 10.45.74.16/26 ]: 10.45.74.26/26<br>
LONDON-S2 Grid IP/mask [ 10.45.74.17/26 ]: 10.45.74.27/26<br>
LONDON-S3 Grid IP/mask [ 10.45.74.18/26 ]: LONDON-ADM1 Grid Gateway [ 10.45.74.1 ]: LONDON-S1 Grid Gateway [  $10.45.74.1$  ]: LONDON-S2 Grid Gateway [  $10.45.74.1$  ]: LONDON-S3 Grid Gateway [  $10.45.74.1$  ]: Site: OXFORD OXFORD-ADM1 Grid IP/mask [ 10.45.75.14/26 ]: OXFORD-S1 Grid IP/mask [ 10.45.75.16/26 ]: OXFORD-S2 Grid IP/mask [ 10.45.75.17/26 ]: OXFORD-53 Grid IP/mask [ 10.45.75.18/26 ]: OXFORD-ADM1 Grid Gateway [  $10.45.75.1$  ]: OXFORD-S1 Grid Gateway [  $10.45.75.1$  ]:  $10.45.75.1$  ]: OXFORD-S2 Grid Gateway [ OXFORD-S3 Grid Gateway [  $10.45.75.1$  ]: 

Finished editing. Press Enter to return to menu.

#### b. 5を選択して変更を表示

Site: LONDON Press Enter to continue

c. [10]を選択して確定し、変更を適用します。

Welcome to the StorageGRID IP Change Tool. Selected nodes: all SELECT NODES to edit 1:  $2:$ EDIT IP/mask and gateway 3: EDIT admin network subnet lists  $4:$ EDIT grid network subnet list 5: SHOW changes 6: SHOW full configuration, with changes highlighted 7: VALIDATE changes SAVE changes, so you can resume later 8: CLEAR all changes, to start fresh 9: 10: APPLY changes to the grid  $0:$  Exit Selection: 10

d. このステップで\* stage \*を選択する必要があります。

Validating new networking configuration... PASSED. Checking for Grid Network IP address swaps... PASSED. Applying these changes will update the following nodes: LONDON-ADM1 LONDON-S1 LONDON-S2 LONDON-53 The following nodes will also require restarting: LONDON-ADM1 LONDON-S1 LONDON-S2 LONDON-S3 Select one of the following options: apply: apply all changes and automatically restart nodes (if necessary) stage: stage the changes; no changes will take effect until the nodes are restarted cancel: do not make any network changes at this time [apply/stage/cancel]> stage

e. 上記の変更にプライマリ管理ノードが含まれている場合は、「**a**」と入力して手動でプライマリ管理ノ ードを再起動します

```
2910.45.74.14 - P<sub>11</sub> TTVValidating new networking configuration... PASSED.
Checking for Grid Network IP address swaps... PASSED.
Applying these changes will update the following nodes:
 LONDON-ADM1
  LONDON-S1
  LONDON-S2
 LONDON-S3
The following nodes will also require restarting:
  LONDON-ADM1
  LONDON-S1
  LONDON-S2
 LONDON-S3
Select one of the following options:
  apply: apply all changes and automatically restart nodes (if necessary)
  stage: stage the changes; no changes will take effect until the nodes are restarted
 cancel: do not make any network changes at this time
[apply/stage/cancel]> stage
Generating new grid networking description file... PASSED.
Running provisioning... PASSED.
Updating network configuration on LONDON-S1... PASSED.
Updating network configuration on LONDON-S2... PASSED.
Updating network configuration on LONDON-S3... PASSED.<br>Updating network configuration on LONDON-ADM1... PASSED
Finished staging network changes. You must manually restart these nodes for the changes to take effect:
  LONDON-ADM1 (has IP 10.45.74.14 until restart)
 LONDON-S1 (has IP 10.45.74.16 until restart)<br>LONDON-S2 (has IP 10.45.74.17 until restart)
 LONDON-S3 (has IP 10.45.74.18 until restart)
Importing bundles... PASSED.
IMPORTANT
* A new recovery package has been generated as a result of the
  configuration change. Select Maintenance > Recovery Package
  Network Update Complete. Primary admin_restart required. Select 'continue' to restart this node immediately, 'abort' to restart manually.
Enter a to abort, c to continue [a/c]
```
f. Enterキーを押して前のメニューに戻り、IPインターフェイスの変更を終了します。

Network Update Complete. Primary admin restart required. Select 'continue' to restart this node immediately, 'abort' to restart manually. Enter a to abort, c to continue [a/c]> a Restart aborted. You must manually restart this node as soon as possible Press Enter to return to the previous menu.

- 3. Grid Managerから、新しいリカバリパッケージをダウンロードします。\* Grid Manager **>\***メンテナンス>\* リカバリパッケージ\*
- 4. StorageGRIDアプライアンスでVLANの変更が必要な場合は、を参照してください。 [アプライアン](#page-38-0) [ス](#page-38-0)[VLAN](#page-38-0)[の変更。](#page-38-0)
- 5. サイトのすべてのノードおよびアプライアンスをシャットダウンし、必要に応じてディスクドライブにラ ベルを付けて取り外し、ラックを開梱して梱包して移動します。
- 6. 管理ネットワークのIP、クライアントのVLAN、IPアドレスを変更する場合は、再配置後に変更を実行で きます。

#### <span id="page-38-0"></span>アプライアンス**VLAN**の変更

以下の手順は、リモートから変更を実行するために、StorageGRIDアプライアンスの管理ネットワークまたは クライアントネットワークにリモートアクセスできることを前提としています。

#### 手順

1. アプライアンスをシャットダウンする前に、 ["](https://docs.netapp.com/us-en/storagegrid-appliances/commonhardware/placing-appliance-into-maintenance-mode.html)[アプライアンスをメンテナンスモードにします](https://docs.netapp.com/us-en/storagegrid-appliances/commonhardware/placing-appliance-into-maintenance-mode.html)["](https://docs.netapp.com/us-en/storagegrid-appliances/commonhardware/placing-appliance-into-maintenance-mode.html)。

- 2. ブラウザを使用したStorageGRIDアプライアンスインストーラGUIへのアクセス [https://<admin-or-client](https://<admin-or-client-network-ip>:8443)[network-ip>:8443](https://<admin-or-client-network-ip>:8443)。 アプライアンスをメンテナンスモードでブートすると、すでに使用されている新しい グリッドIPとしてグリッドIPを使用することはできません。
- 3. グリッドネットワークのVLANを変更します。 クライアント・ネットワーク経由でアプライアンスにアク セスする場合、現時点ではクライアントVLANは変更できません。移動後に変更できます。
- 4. アプライアンスにSSH接続し、「shutdown -h now」を使用してノードをシャットダウン
- 5. 新しいサイトでアプライアンスの準備が完了したら、を使用してStorageGRIDアプライアンスインストー ラのGUIにアクセスします。 <https://<grid-network-ip>:8443>。 GUIでping / nmapツールを使用して、スト レージが最適な状態であり、他のグリッドノードへのネットワーク接続が確立されていることを確認しま す。
- 6. クライアントネットワークIPの変更を計画している場合は、この段階でクライアントVLANを変更できま す。 クライアントネットワークは、このあとの手順でIP変更ツールを使用してクライアントネットワー クIPを更新するまで準備ができていません。
- 7. メンテナンスモードを終了します。StorageGRID アプライアンス・インストーラから、 **Advanced**>\* Reboot Controller\* を選択し、 \* Reboot into StorageGRID \* を選択します。
- 8. すべてのノードが稼働し、[Grid]に接続問題が表示されなくなったら、必要に応じてchange-IPを使用して アプライアンスの管理ネットワークとクライアントネットワークを更新します。

Copyright © 2024 NetApp, Inc. All Rights Reserved. Printed in the U.S.このドキュメントは著作権によって保 護されています。著作権所有者の書面による事前承諾がある場合を除き、画像媒体、電子媒体、および写真複 写、記録媒体、テープ媒体、電子検索システムへの組み込みを含む機械媒体など、いかなる形式および方法に よる複製も禁止します。

ネットアップの著作物から派生したソフトウェアは、次に示す使用許諾条項および免責条項の対象となりま す。

このソフトウェアは、ネットアップによって「現状のまま」提供されています。ネットアップは明示的な保 証、または商品性および特定目的に対する適合性の暗示的保証を含み、かつこれに限定されないいかなる暗示 的な保証も行いません。ネットアップは、代替品または代替サービスの調達、使用不能、データ損失、利益損 失、業務中断を含み、かつこれに限定されない、このソフトウェアの使用により生じたすべての直接的損害、 間接的損害、偶発的損害、特別損害、懲罰的損害、必然的損害の発生に対して、損失の発生の可能性が通知さ れていたとしても、その発生理由、根拠とする責任論、契約の有無、厳格責任、不法行為(過失またはそうで ない場合を含む)にかかわらず、一切の責任を負いません。

ネットアップは、ここに記載されているすべての製品に対する変更を随時、予告なく行う権利を保有します。 ネットアップによる明示的な書面による合意がある場合を除き、ここに記載されている製品の使用により生じ る責任および義務に対して、ネットアップは責任を負いません。この製品の使用または購入は、ネットアップ の特許権、商標権、または他の知的所有権に基づくライセンスの供与とはみなされません。

このマニュアルに記載されている製品は、1つ以上の米国特許、その他の国の特許、および出願中の特許によ って保護されている場合があります。

権利の制限について:政府による使用、複製、開示は、DFARS 252.227-7013(2014年2月)およびFAR 5252.227-19(2007年12月)のRights in Technical Data -Noncommercial Items(技術データ - 非商用品目に関 する諸権利)条項の(b)(3)項、に規定された制限が適用されます。

本書に含まれるデータは商用製品および / または商用サービス(FAR 2.101の定義に基づく)に関係し、デー タの所有権はNetApp, Inc.にあります。本契約に基づき提供されるすべてのネットアップの技術データおよび コンピュータ ソフトウェアは、商用目的であり、私費のみで開発されたものです。米国政府は本データに対 し、非独占的かつ移転およびサブライセンス不可で、全世界を対象とする取り消し不能の制限付き使用権を有 し、本データの提供の根拠となった米国政府契約に関連し、当該契約の裏付けとする場合にのみ本データを使 用できます。前述の場合を除き、NetApp, Inc.の書面による許可を事前に得ることなく、本データを使用、開 示、転載、改変するほか、上演または展示することはできません。国防総省にかかる米国政府のデータ使用権 については、DFARS 252.227-7015(b)項(2014年2月)で定められた権利のみが認められます。

#### 商標に関する情報

NetApp、NetAppのロゴ、<http://www.netapp.com/TM>に記載されているマークは、NetApp, Inc.の商標です。そ の他の会社名と製品名は、それを所有する各社の商標である場合があります。